99NA32RCAISCS321

32RCA001TS-02ISCS

Pro komerční využití

# TOSHIBA

Skupinový dálkový ovladač (Kompaktní skupinový ovladač)

## RBP-RC001-E

# **Instalační a uživatelská**

### **Multilingual installation manuals and owner's manual**

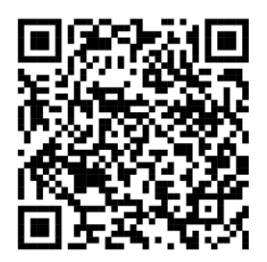

[Česky] Stažení Instalační příručky a Uživatelské příručky [Deutsch] Installationshandbuch und Bedienungsanleitung herunterladen [Ελληνικά] Λήψη εγχειριδίου εγκατάστασης και εγχειριδίου κατόχου [English] Installation manual and Owner's manual Download [Hrvatski] Preuzimanje Instalacijskog priručnika i Vlasničkog priručnika [한국어] 설치 설명서 및 사용자 설명서 다운로드 [Türkçe] Kurulum kılavuzu ve Kullanıcı kılavuzu İndirme [Български] Изтеглете Ръководство за инсталиране и Ръководство за собственика

https://www.toshiba-carrier.co.jp/global/manual/rbp-rc001-e.htm

- Děkujeme Vám za zakoupení tohoto skupinového dálkového ovladače.
- Aby bylo možné tento výrobek bezpečně a správně používat, před jeho použitím si pečlivě přečtěte tuto instalační a uživatelskou příručku a ujistěte se, že plně rozumíte jejímu obsahu. Nezapomeňte si přečíst hlavně část "Bezpečnostní opatření".
- Po přečtení této příručky ji nezapomeňte uložit na místo, kde do ní může obsluha přístroje vždy snadno nahlédnout.
- Tento výrobek používá bitmapová písma vyráběná a prodávaná společností Ricoh Industrial Solutions Inc.

## Obsah

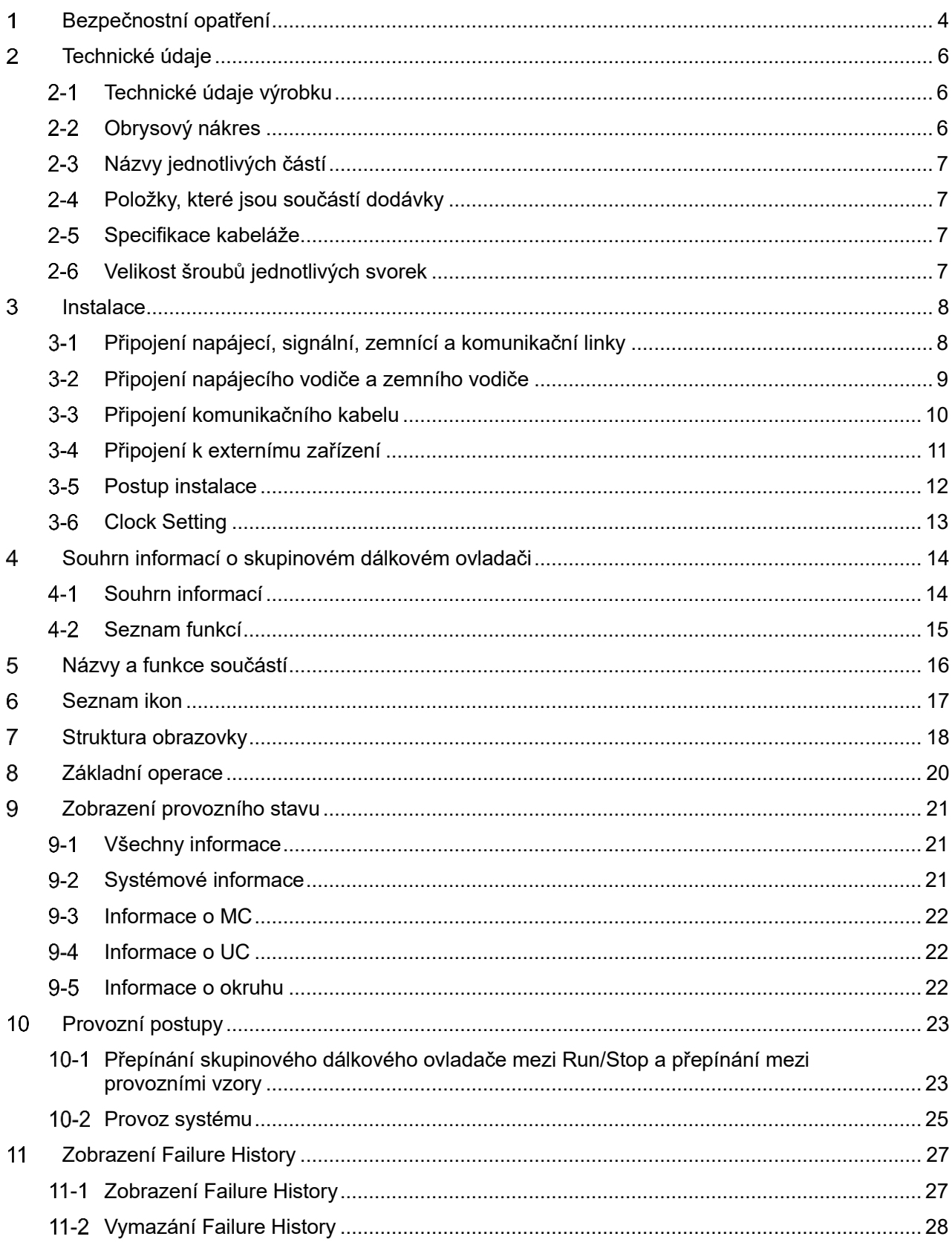

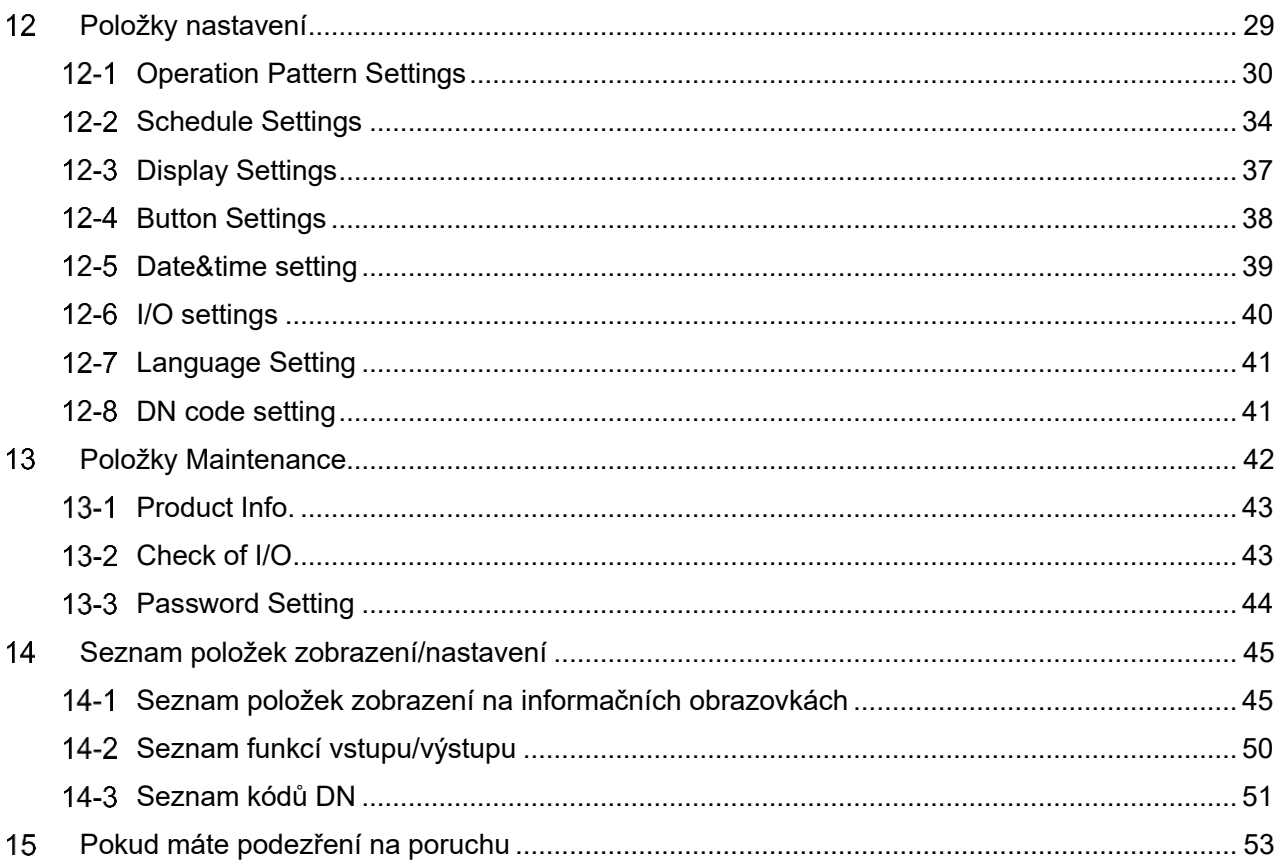

## **Bezpečnostní opatření**

#### <span id="page-3-0"></span>**Bezpečnostní opatření při instalaci**

- Před provedení instalace si pečlivě přečtěte tato "Bezpečnostní opatření".
- Níže popsaná opatření zahrnují důležité body týkající se bezpečnosti. Bezpodmínečně je dodržujte. Před přečtením
- samotného textu se seznamte s následujícími podrobnostmi (označení a symboly) a postupujte podle uvedených pokynů. • Po dokončení instalačních prací proveďte zkušební provoz a ověřte, zda při něm nedochází k nějakým problémům.
- Zákazníkovi vysvětlete, jak přístroj používat a udržovat.

• Požádejte zákazníka, aby tuto příručku uchovával na snadno dostupném místě pro její případné další použití.

#### **Bezpečnostní opatření při používání**

- Vysvětluje bezpečnostní opatření, která je nutné dodržovat, aby nedošlo ke zranění uživatele a dalších osob a k poškození majetku.
- "Popis zobrazení" vysvětluje klasifikaci újmy nebo poškození, ke kterým může dojít při nesprávné manipulaci s přístrojem, zatímco "Popis symbolů" uvádí význam symbolů.

### **Popis zobrazení**

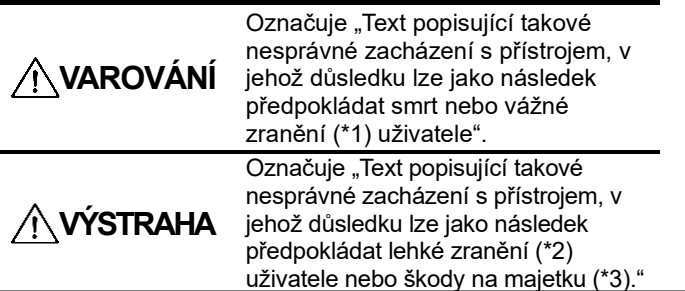

### **Popis symbolů**

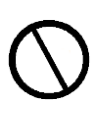

Označuje zakázané činnosti, konkrétní text týkající se výslovně zakázaných činností je označen obrázkem a/nebo textem v daném symbolu nebo u něj.

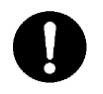

Označuje pokyny, které je nutné dodržovat. Konkrétní pokyny jsou označeny obrázkem a/nebo textem v daném symbolu nebo u něj.

- \*1: Vážným zraněním se rozumí zranění s trvalými následky, jako je slepota, poranění, popáleniny (vysokoteplotní/nízkoteplotní), úraz elektrickým proudem, zlomenina kosti, otrava atd., a dále zranění, která vyžadují hospitalizaci/dlouhodobou ambulantní léčbu.
- \*2: Lehkým zraněním se rozumí zranění, popáleniny, úrazy elektrickým proudem atd., které nevyžadují hospitalizaci ani dlouhodobou ambulantní léčbu.

**VAROVÁNÍ**

\*3: Za škody na majetku se považují větší škody na domech, vybavení domácnosti, hospodářských zvířatech, domácích mazlíčcích atd.

### **Bezpečnostní opatření při instalaci**

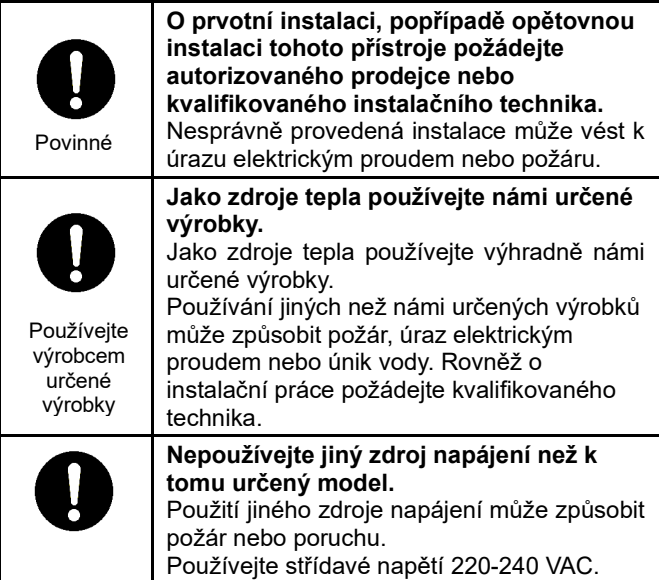

#### **Vždy zajistěte řádné uzemnění.** Nesprávné uzemnění může mít za následek úraz elektrickým proudem. Před připojením napájení proveďte uzemnění třídy D podle "Technické normy pro elektroinstalační práce" a "Pravidel pro vnitřní elektroinstalaci". • **Elektroinstalační práce musí provést kvalifikovaný technik v souladu s touto instalační příručkou. Práce musí odpovídat veškerým místním, národním a mezinárodním předpisům.** Nesprávně provedené elektroinstalační práce mohou mít za následek úraz elektrickým proudem. • **Před zahájením jakýchkoli elektroinstalačních prací nezapomeňte vypnout všechny hlavní vypínače napájení.** Pokud tak neučiníte, může dojít k úrazu elektrickým proudem. Povinné Povinné

### **Bezpečnostní opatření při používání**

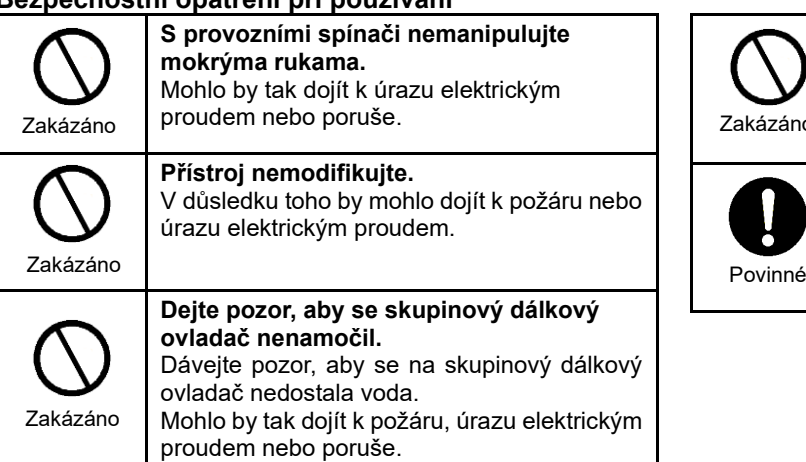

#### **Opatření týkající se přemístění a oprav**

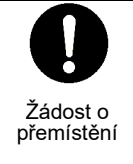

**S žádostí o přemístění nebo opětovnou instalaci se obraťte na kvalifikovaného odborníka nebo na prodejce, u kterého jste přístroj zakoupili.** Chybně provedená instalace může mít za následek vznik požáru, úraz elektrickým proudem.

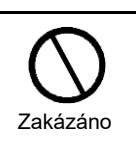

**Stroj s tepelným zdrojem nespouštějte ani nezastavujte zapnutím/vypnutím silnoproudého spínače nebo jističe.** Mohlo by tak dojít k požáru nebo úrazu elektrickým proudem.

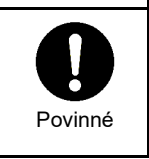

**Pokud dojde k čemukoli neobvyklému (zápach spáleniny atd.), vypněte napájení.** Další používání by mohlo způsobit požár nebo úraz elektrickým proudem. Obraťte se na prodejce, u kterého jste výrobek zakoupili.

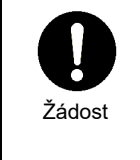

proudem.

**S žádostí o opravu se obraťte na prodejce, u kterého jste výrobek zakoupili.** Chybně provedená oprava může mít za následek vznik požáru nebo úraz elektrickým

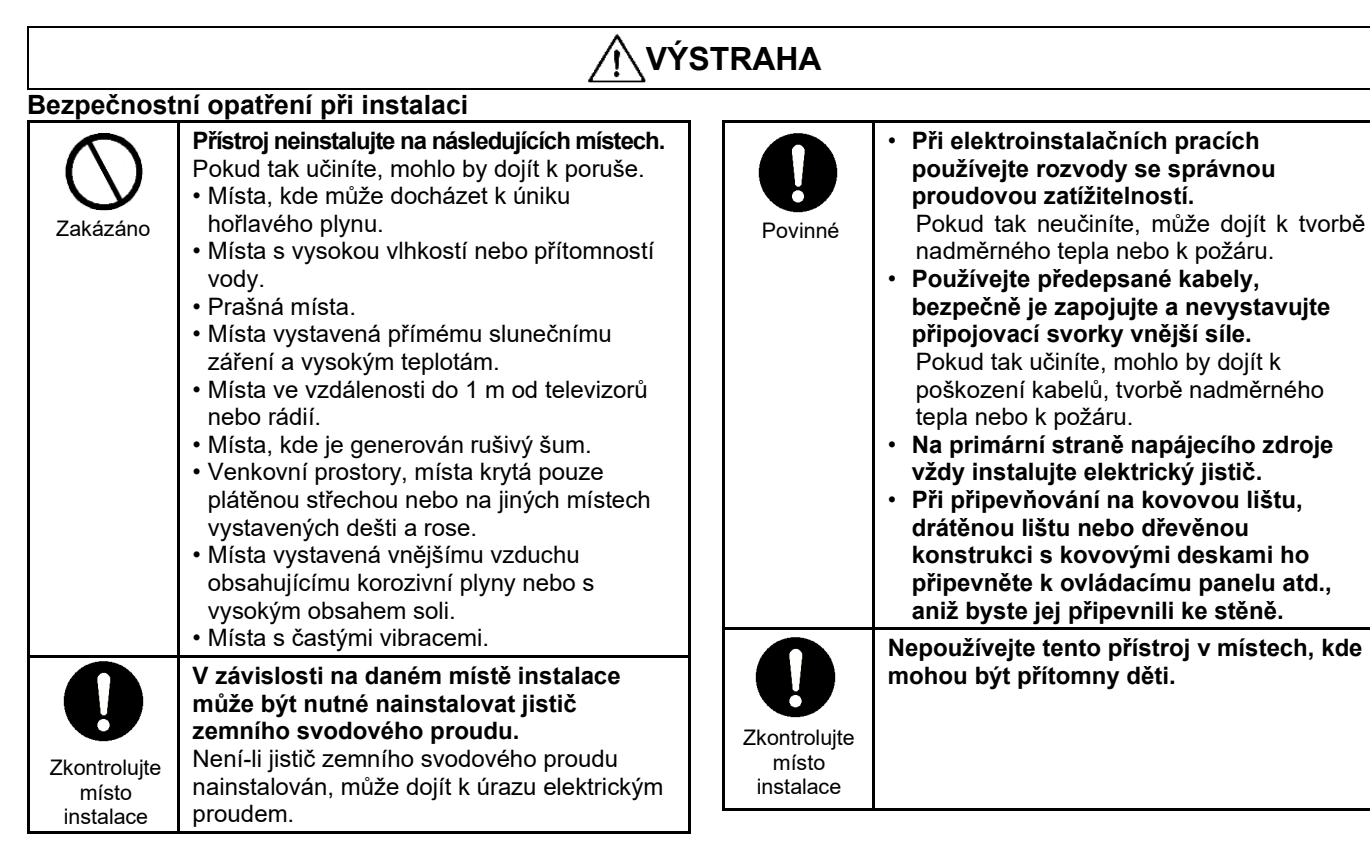

#### **Bezpečnostní opatření při používání**

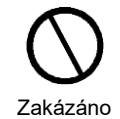

**Výrobek neupusťte a nevystavujte jej silným nárazům.** Pokud tak učiníte, mohlo by dojít k poruše.

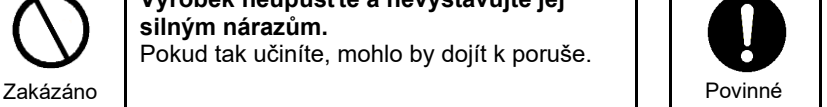

**Při čištění a kontrole vypínejte elektrický jistič nebo jistič zemního svodového proudu.**

Pokud tak neučiníte, může dojít ke zranění.

## **Technické údaje**

#### <span id="page-5-1"></span><span id="page-5-0"></span>**Technické údaje výrobku**  $2 - 1$

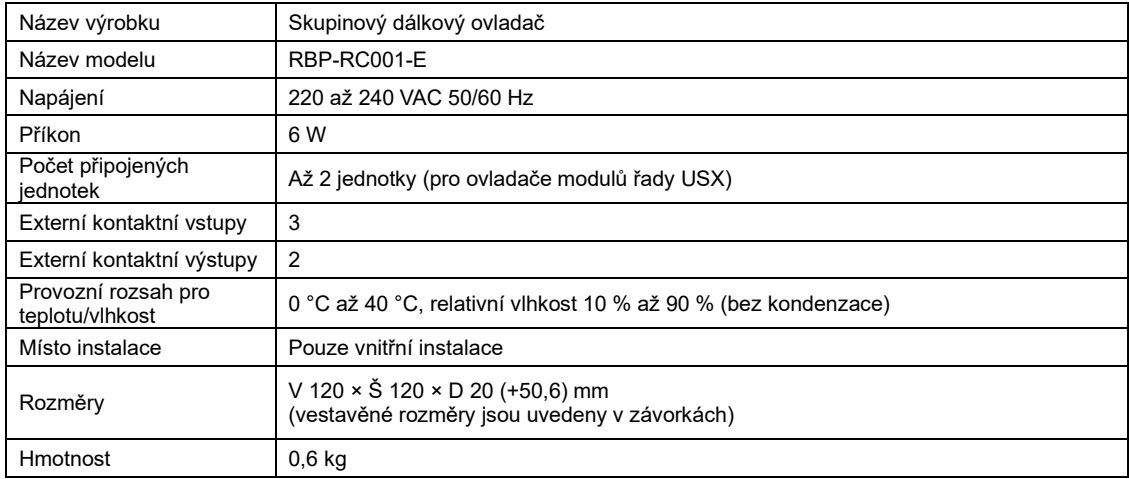

### <span id="page-5-2"></span>**Obrysový nákres**

(Jednotka: mm)

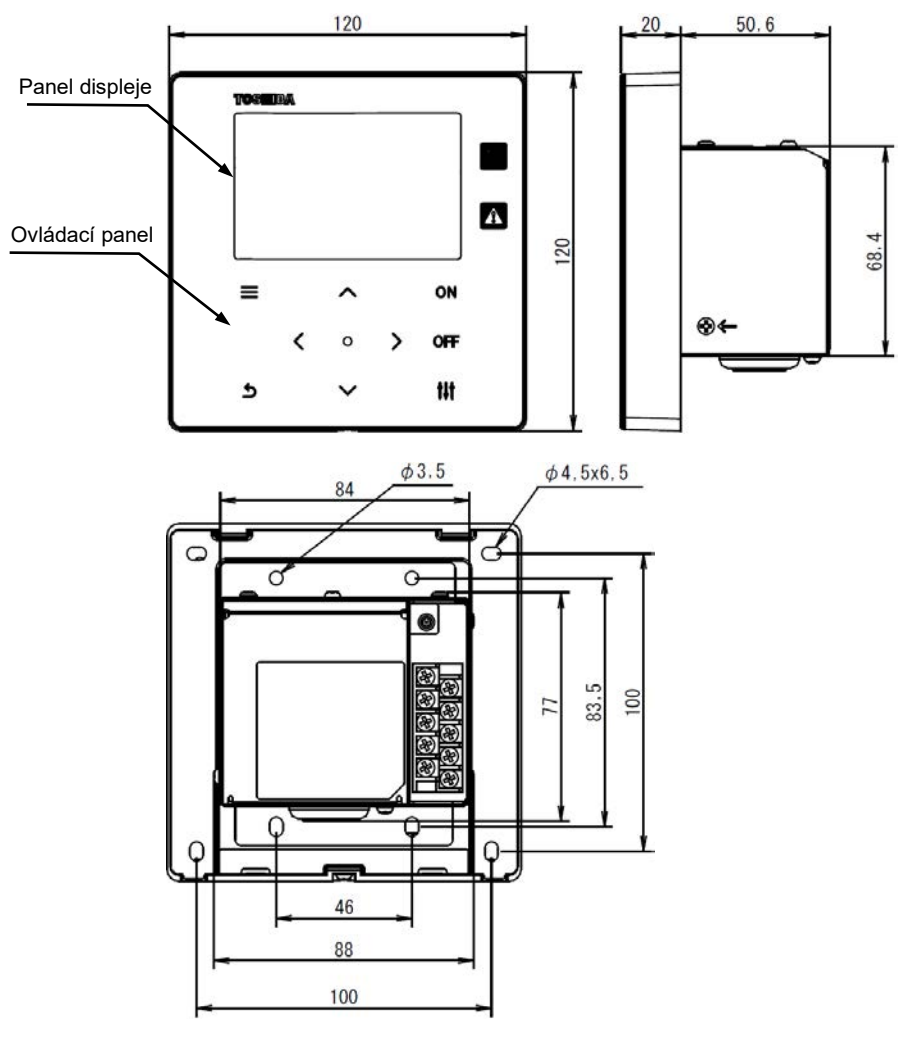

#### <span id="page-6-0"></span>**Názvy jednotlivých částí**  $2 - 3$

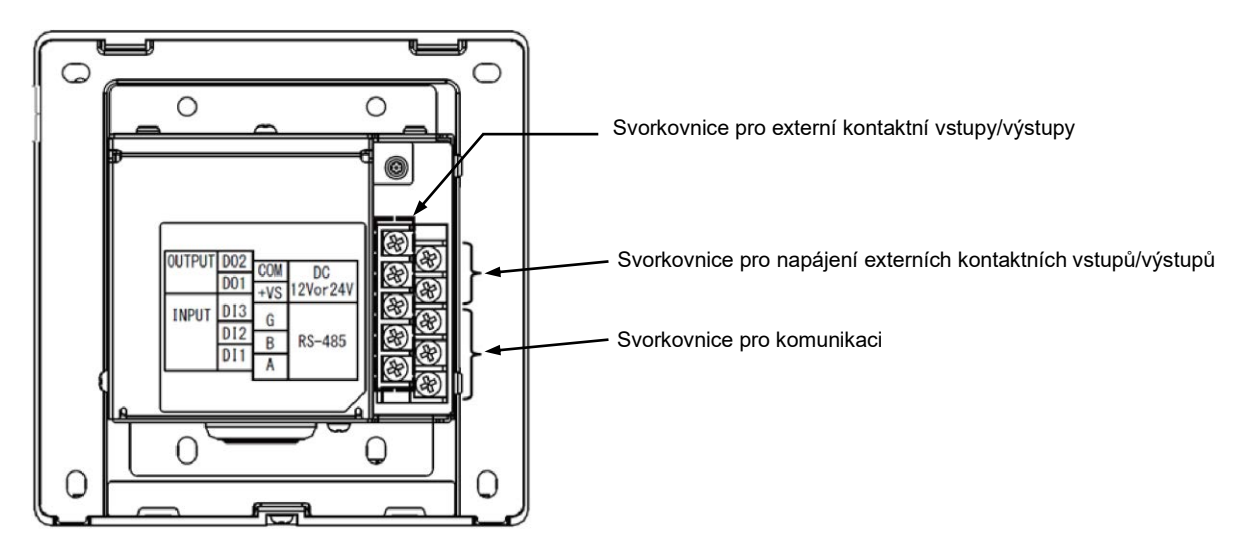

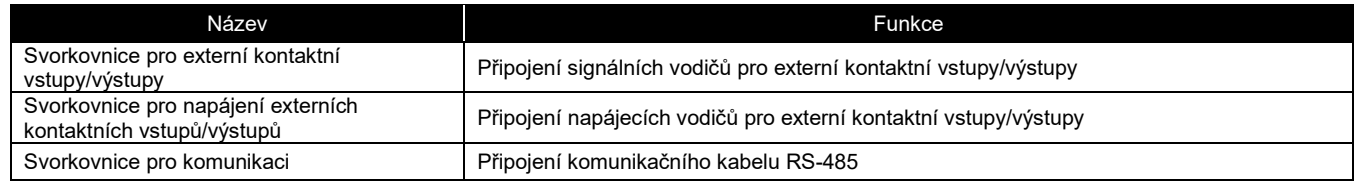

### <span id="page-6-1"></span>**Položky, které jsou součástí dodávky**

Zkontrolujte, zda jsou součástí vašeho balení všechny níže uvedené díly.

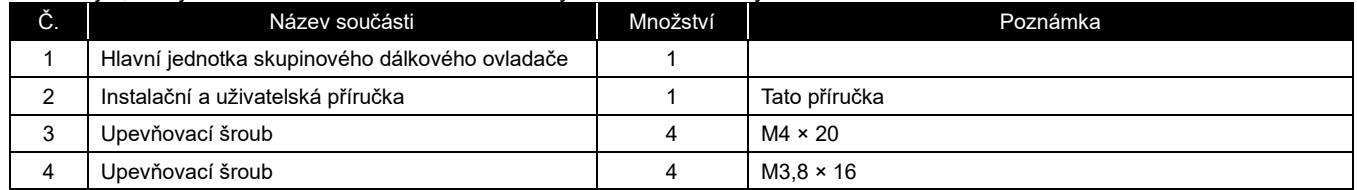

### <span id="page-6-2"></span>**Specifikace kabeláže**

Pro připojení signálních vodičů a napájecích vodičů použijte následující elektroinstalační materiál. (K zakoupení místně)

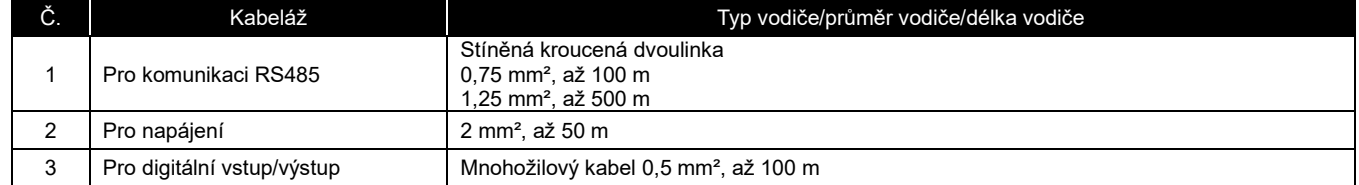

### <span id="page-6-3"></span>**Velikost šroubů jednotlivých svorek**

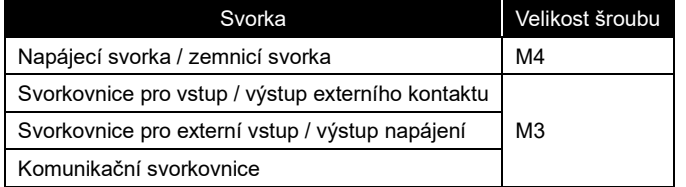

## **Instalace**

#### <span id="page-7-1"></span><span id="page-7-0"></span>**Připojení napájecí, signální, zemnící a komunikační linky**  $3 - 1$

Připojte napájecí, signální, zemnící a komunikační linky k příslušným svorkovnicím. Připevněte kroužkové krimpovací svorky ke všem vodičům a pevně utáhněte příslušné šrouby. Po utažení zkontrolujte, že se kabeláž nemůže uvolnit.

#### Délka odizolování

Délka odizolování napájecího kabelu

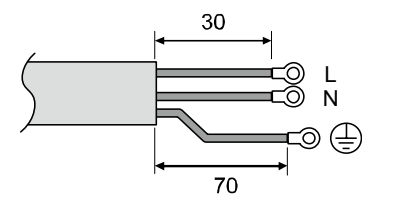

Délka odizolování komunikačního kabelu Délka odizolování signálního kabelu

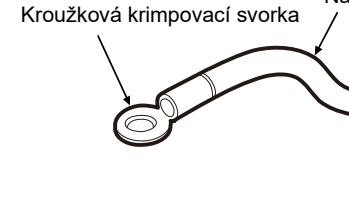

K jednotlivým vodičům napájecího kabelu připevněte kroužkovou krimpovací svorku. Napájecí vodič

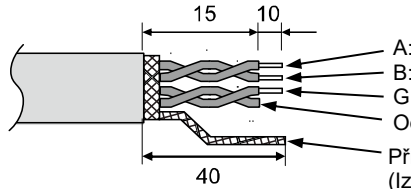

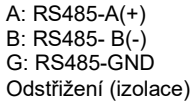

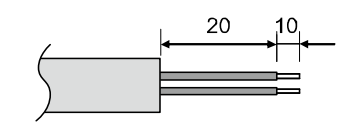

Příložný vodič (uzemnění rámu)

(Izolujte jej tak, aby nedošlo ke zkratu se svorkovnicí nebo jinými vodiči.)

#### <span id="page-8-0"></span>**Připojení napájecího vodiče a zemního vodiče**  $3-2$

Postup připojení napájecího vodiče a zemního vodiče

- (1) Vyšroubujte 3 šrouby upevňující kryt, které jsou označené šipkami, a kryt otevřete.
- (2) Vsuňte křížové zářezy do gumové průchodky a protáhněte jí napájecí kabel.
- (3) Protáhněte napájecí kabel gumovou průchodkou a upínadlem a připojte napájecí kabel a zemní vodič k příslušné pro ně určené svorkovnici.
- (4) Zavřete kryt a zajistěte ho 3 upevňovacími šrouby krytu.

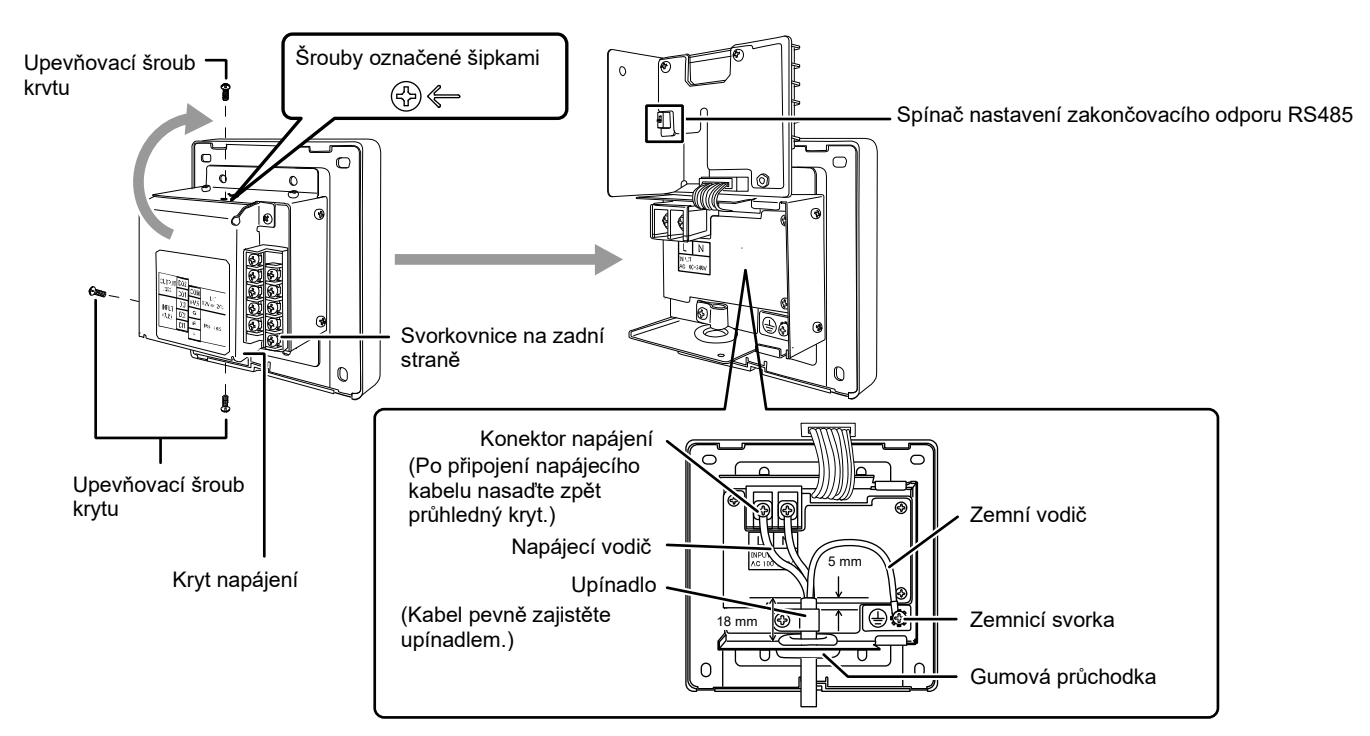

### **[NEZBYTNÁ PODMÍNKA]**

- Nepřipojujte přístroj přímo k primární straně napájecího zdroje.
- Ujistěte se, že na primární straně napájecího zdroje je nainstalován elektrický jistič nebo jistič zemního svodového proudu.
- Šrouby na svorkovnici utáhněte na moment utažení 0,5 N·m.

### <span id="page-9-0"></span>**Připojení komunikačního kabelu**

Postup připojení komunikačního kabelu

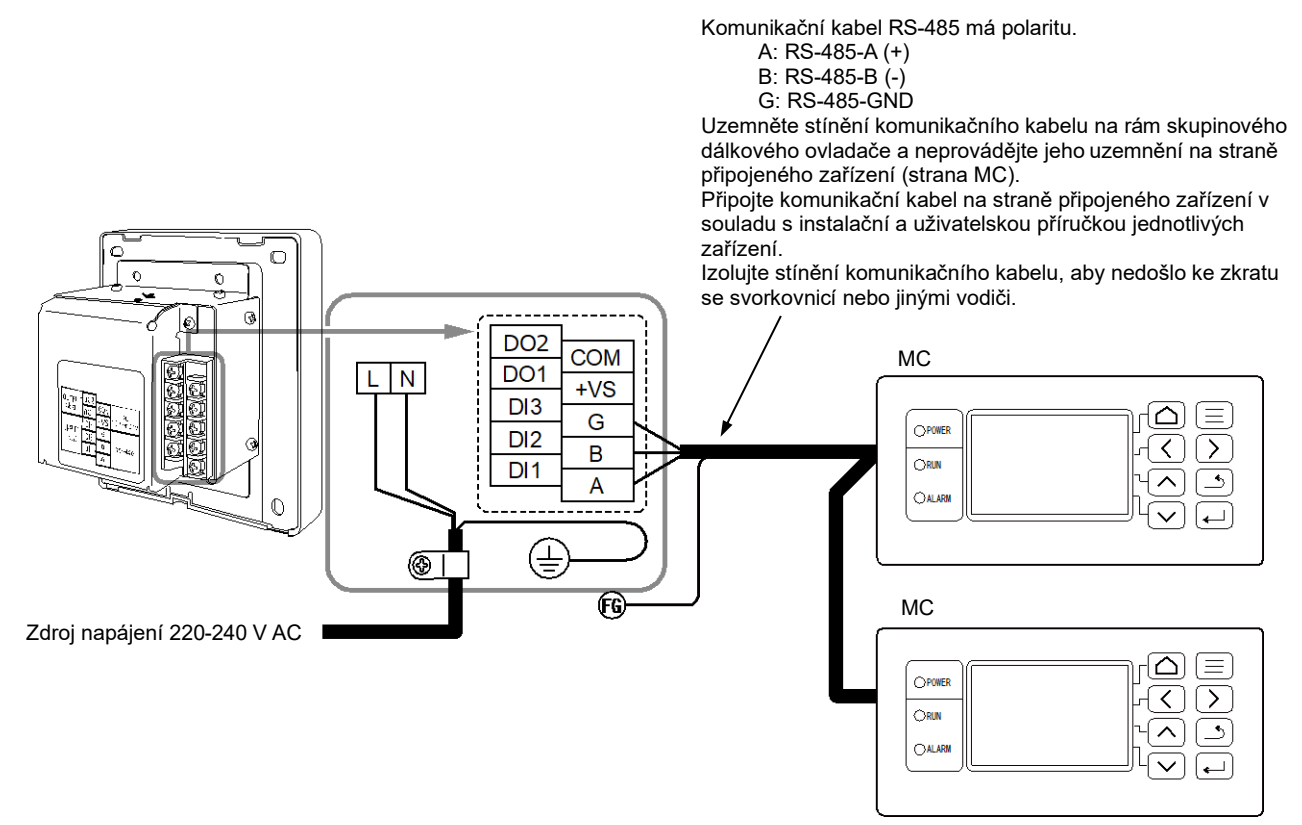

### **[NEZBYTNÁ PODMÍNKA]**

• Šrouby na svorkovnici utáhněte na moment utažení 0,5 N·m.

### <span id="page-10-0"></span>**Připojení k externímu zařízení**

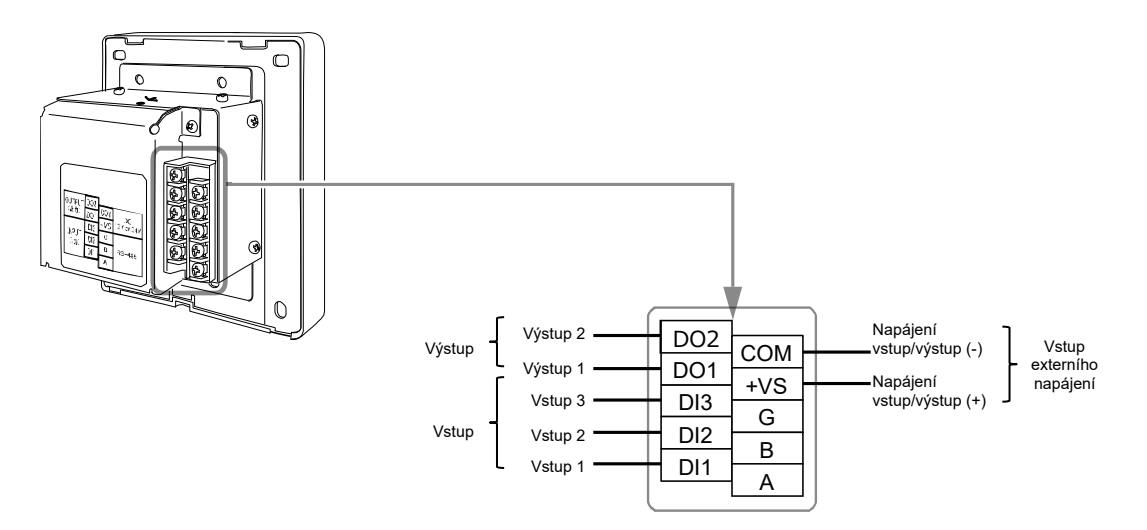

#### Příklad připojení k externím zařízením

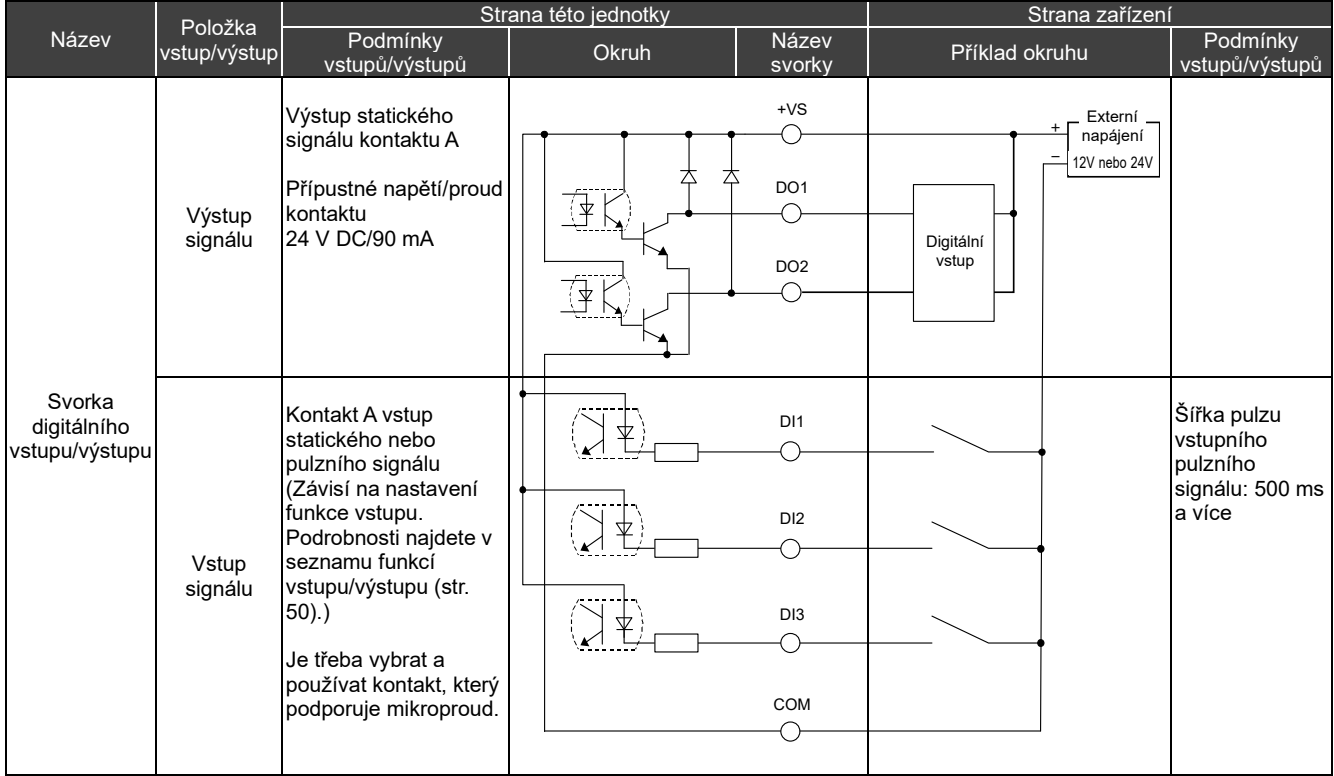

\* Kabely je nutné zapojit tak, aby se uživatel nedotkl přímo zdroje napájení.

\* Na straně zařízení použijte zásadně izolovaný napájecí obvod a umístěte jej do místa, kde se jej uživatel nemůže dotknout. \* Externí napájecí zdroj pro digitální vstup/výstup zakupte místně.

\* Funkce lze přiřadit digitálním vstupům 1 až 3 a digitálním výstupům 1 až 2. Viz "I/O settings (str. [40\)](#page-39-0)"

\* Skupinový dálkový ovladač nelze připojit k zařízení pomocí našeho dálkového monitorování nebo otevřeného protokolu (BACnet, Modbus).

### **[NEZBYTNÁ PODMÍNKA]**

• Šrouby na svorkovnici utáhněte na moment utažení 0,5 N·m.

### <span id="page-11-0"></span>**Postup instalace**

### **VÝSTRAHA**

- Nezapojujte komunikační linky nebo kabeláž vstupu/výstupu vedle kabeláže napájení atd., ani je neumisťujte do stejné kovové trubky. Pokud tak učiníte, mohlo by dojít k poruše.
- Skupinový dálkový ovladač nainstalujte mimo dosah zdrojů rušení.

Tloušťka desky nebo stěny musí být 1,6 mm až 10 mm.

- Napřed si připravte otvory pro instalaci podle níže uvedeného schématu (schéma rozměrů výřezu pro panel).
- Vyjměte 1 šroub pro upevnění panelu a otevřete panel.
- Připevněte spodní skříňku pomocí čtyř přiložených upevňovacích šroubů.
- Zavřete panel a připevněte jej pomocí 1 šroubu pro upevnění panelu.

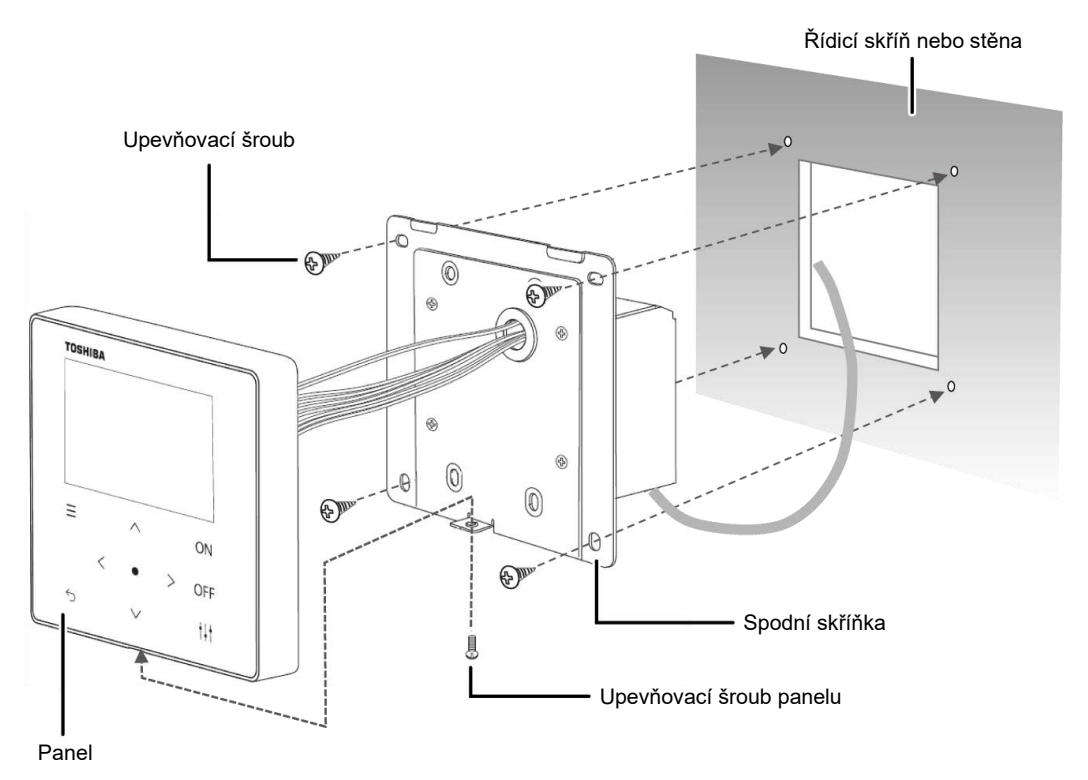

< Schéma rozměrů výřezu pro panel >

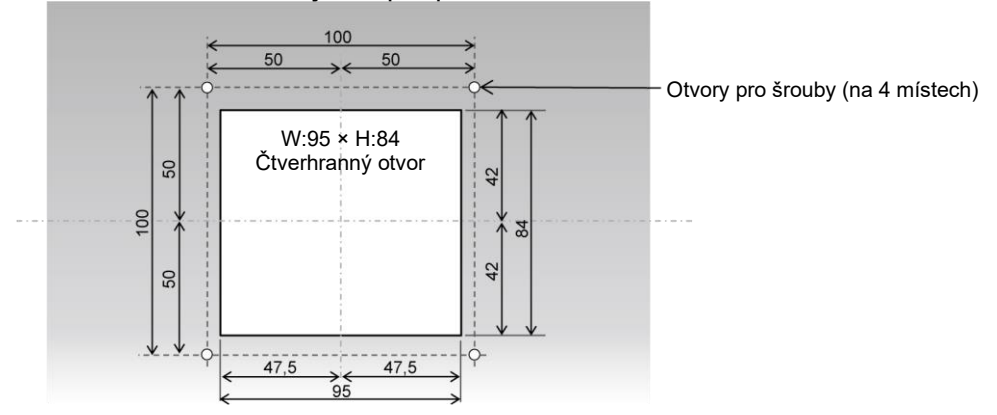

#### <span id="page-12-0"></span>**Clock Setting**  $3-6$

### **VÝSTRAHA**

- Při prvním zapnutí napájení nebo pokud bylo napájení vypnuto po dobu tří a více dnů, může dojít k inicializaci hodin (na 1. ledna 2021). Pokud se hodiny inicializují, zobrazí se níže uvedená zpráva. Stiskem tlačítka [●](Potvrdit) přejdete na obrazovku Clock Setting. Nezapomeňte hodiny nastavit správným postupem nastavení hodin.
- Pokud dojde k inicializaci hodin, neprovede se nic z plánovaného rozvrhu, dokud se hodiny zase nenastaví.
- Pokud dojde k inicializaci hodin, inicializuje se rovněž nastavení časového plánu. (Nastavení událostí nebude inicializováno.)
- Pokud používáte časový plán, nastavte jej po nastavení hodin znovu.

Úvodní obrazovka, která se zobrazí po inicializaci hodin

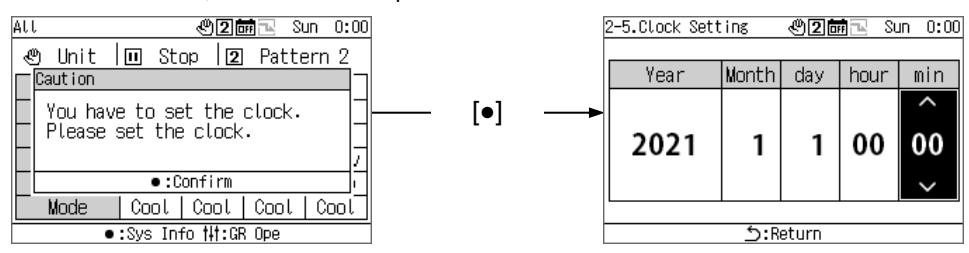

## <span id="page-13-0"></span>**Souhrn informací o skupinovém dálkovém ovladači**

#### <span id="page-13-1"></span> $4 - 1$ **Souhrn informací**

Skupinový dálkový ovladač (dále jen GR) je kompaktní skupinový ovladač, který připojuje následující zařízení sloužící jako zdroj tepla a dává pokyny ohledně rozvodu vodního systému tohoto zařízení sloužícího jako zdroj tepla, jeho provozního režimu, nastavené teploty a spuštění/zastavení.

Zařízení sloužící jako zdroj tepla, které lze připojit ke GR (Poznámka)

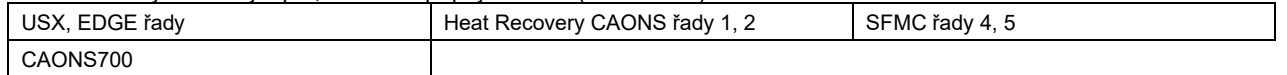

#### **[V případě přístroje Universal Smart X (série USX a EDGE), CAONS700 a Super Flex Modular Chiller (SFMC řady 4, 5)]**

GR může připojit až dva modulové ovladače (dále jen MC). Připojením až 16 jednotkových ovladačů (dále jen UC) ke každému MC lze řídit až 32 jednotkových ovladačů UC.

A můžete ovládat až 4 vodní systémy. UC lze distribuovat a řídit pro každý jednotlivý vodní systém. (Každým MC lze ovládat až 2 vodní systémy. Rozšíření UC na MC lze nastavit a ovládat jako součást stejného systému.)

Každý MC detekuje požadovaný průtok na straně zatížení v souladu s provozními pokyny GR a vydává pokyny UC ohledně spuštění/zastavení vestavěného invertorového čerpadla a požadovaného průtoku nebo požadované provozní frekvence. (Pro série SFMC, USX, EDGE) Rovněž řídí rotaci tak, aby se vyrovnala provozní doba každého UC.

Po obdržení provozního pokynu od MC řídí UC počet a frekvenci kompresorů tak, aby teplota vody na výstupu odpovídala nastavené teplotě. UC pak provede řízení rotaci, aby se vyrovnaly provozní doby jednotlivých kompresorů.

Příklad připojení USX a příklad nastavení

Skupinový dálkový ovladač (GR)

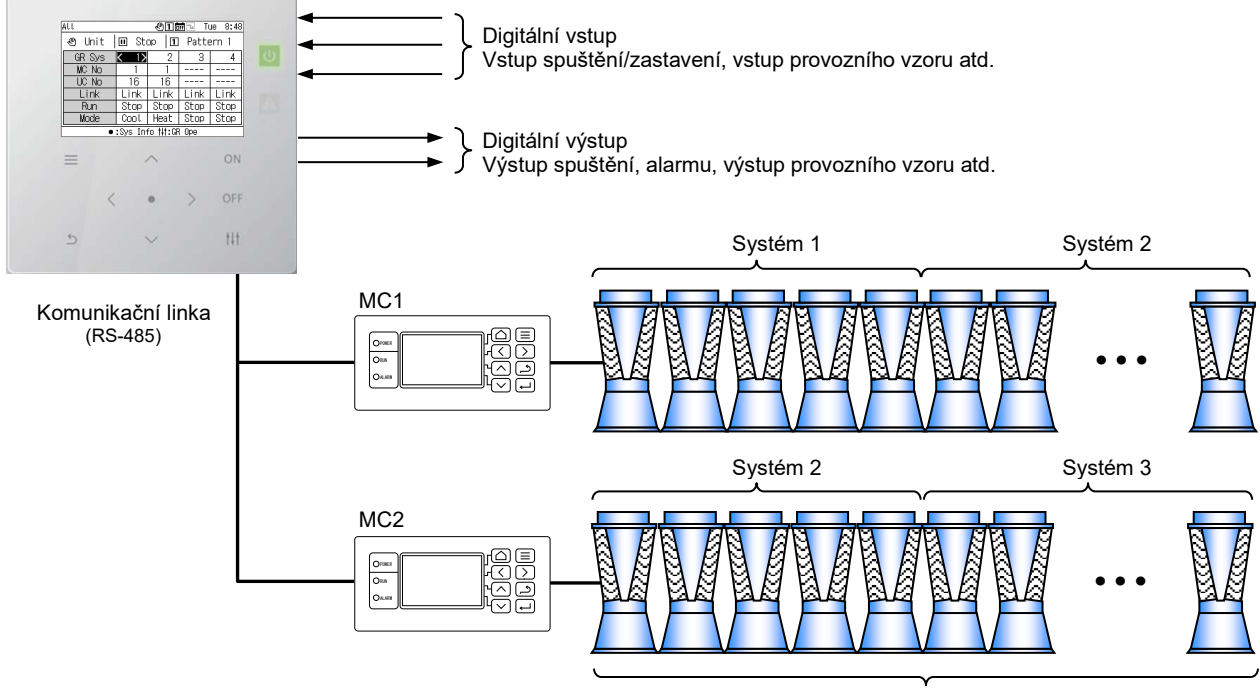

UC (až 16 jednotek)

Poznámka: Modely připojené ve stejném vodním systému nelze míchat. Stejně tak, pokud je připojen jiný model než model řady USX a EDGE, je nutné nastavit model kódu DN. Informace o nastavení modelu najdete v seznamu kódů DN (str[. 51\)](#page-50-0).

### <span id="page-14-0"></span>**Seznam funkcí**

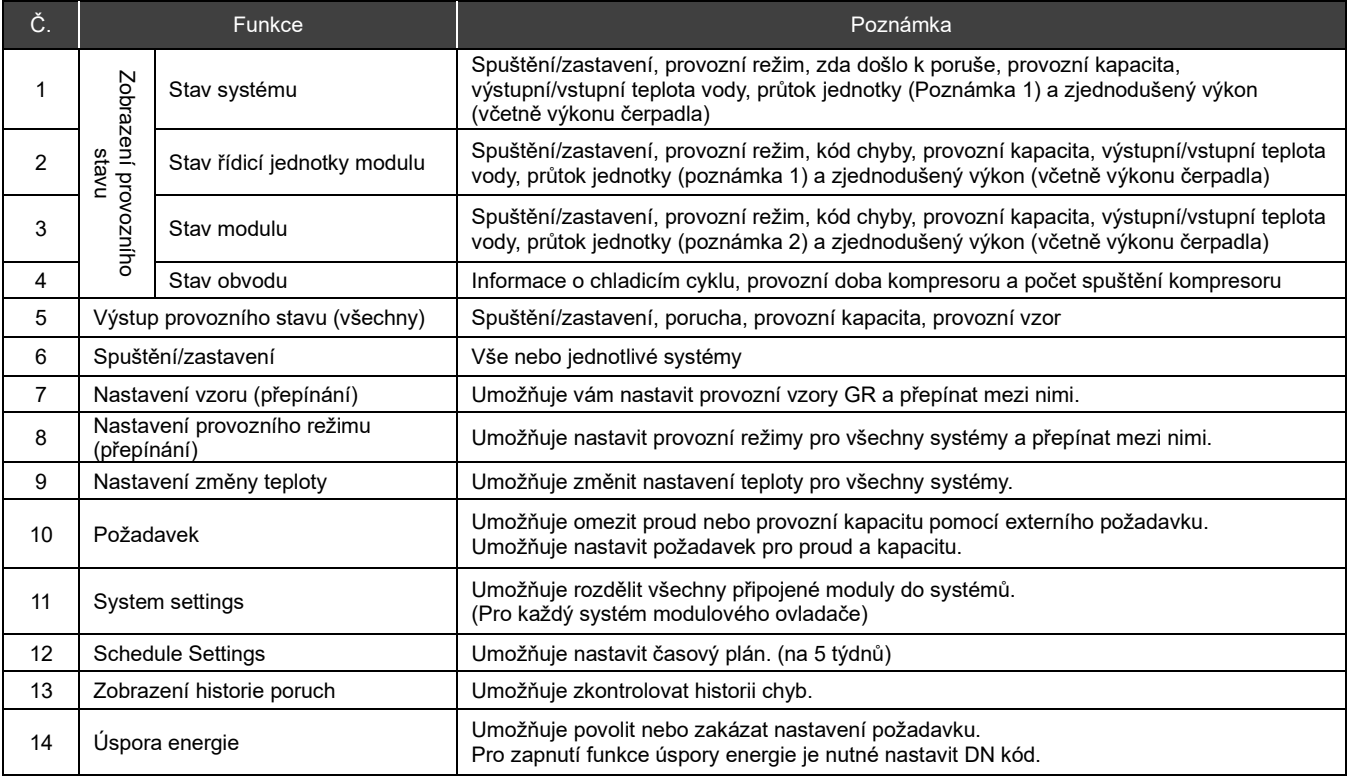

Poznámka 1: V případě CAONS700 lze zobrazit průtok jednotky, teplotu přívodní vody a teplotu vratné vody, pokud jsou do MC přivedeny signály z průtokoměru a z externích čidel teploty přívodní/vratné vody na straně zdroje tepla. Poznámka 2: CAONS700 tuto funkci nepodporuje.

### **Názvy a funkce součástí** 5

<span id="page-15-0"></span>Ovládací panel

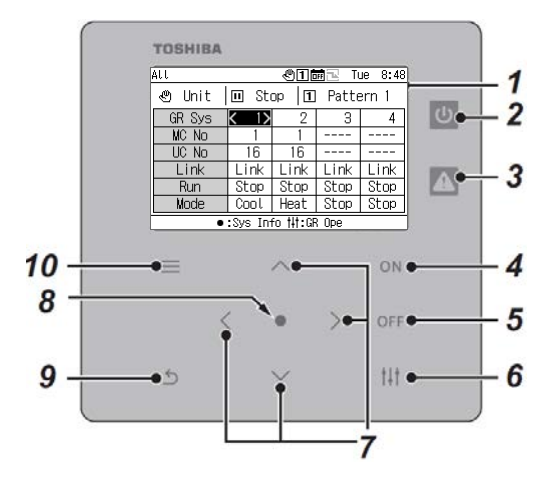

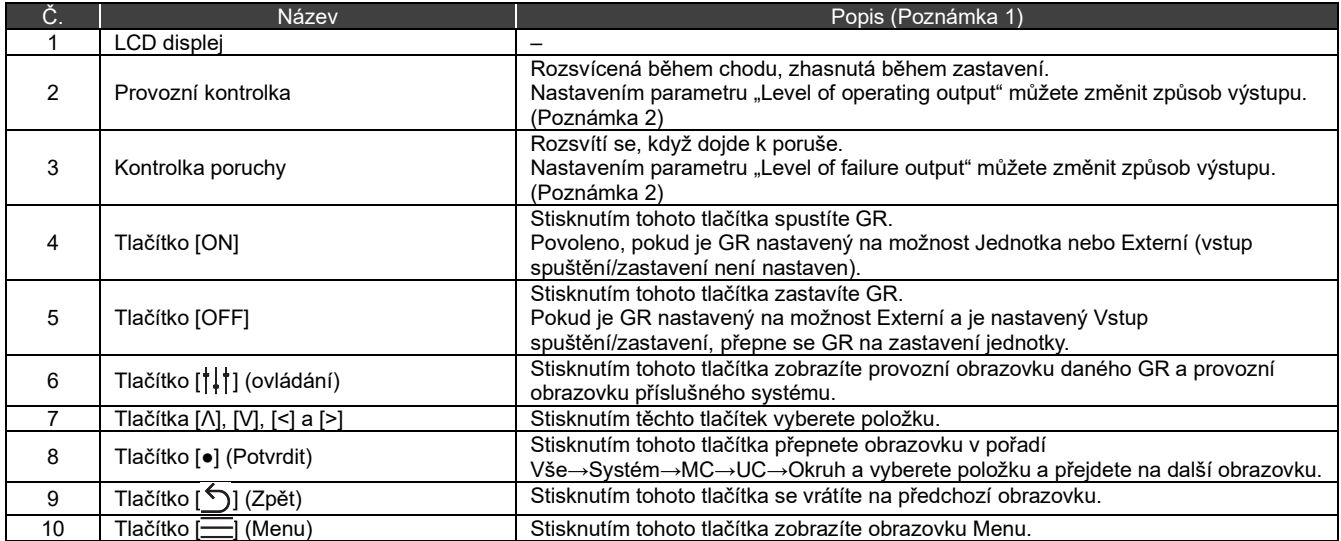

Poznámka 1: Pokud je podsvícení VYPNUTÉ, i když backlight setting není nastaveno na "VYPNOUT", stiskněte libovolné tlačítko, abyste zapnuli podsvícení. (U tlačítka, které je nastaveno na dlouhé stisknutí, se po jeho dlouhém stisknutí zapne podsvícení.) Operace s tlačítky se povolí po zapnutí jejich podsvícení.

Poznámka 2: Podrobnosti naleznete v části "DN code setting (str. [41\)](#page-40-1)".

## **Seznam ikon**

<span id="page-16-0"></span>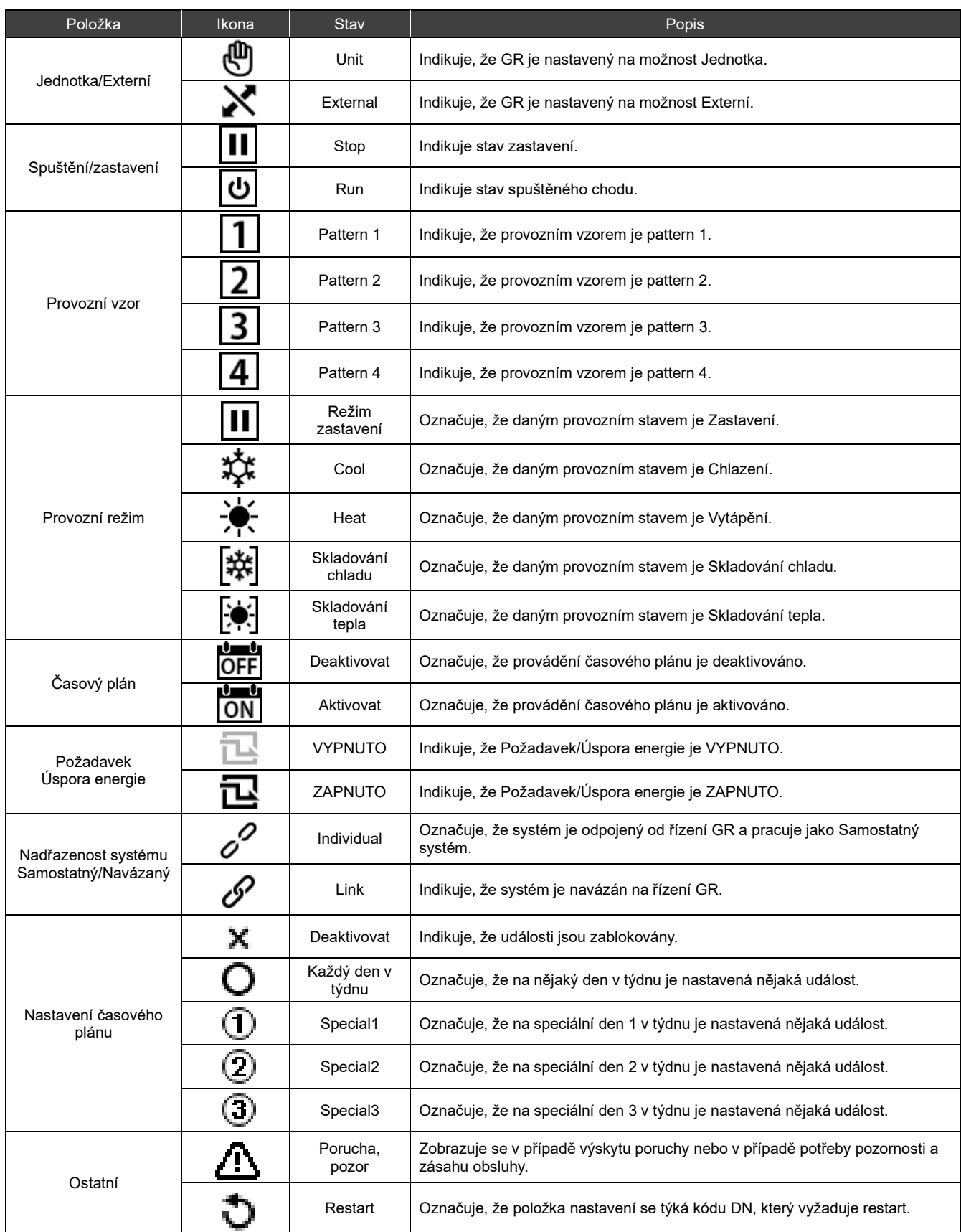

#### **Struktura obrazovky**  $\mathbf{7}$

<span id="page-17-0"></span>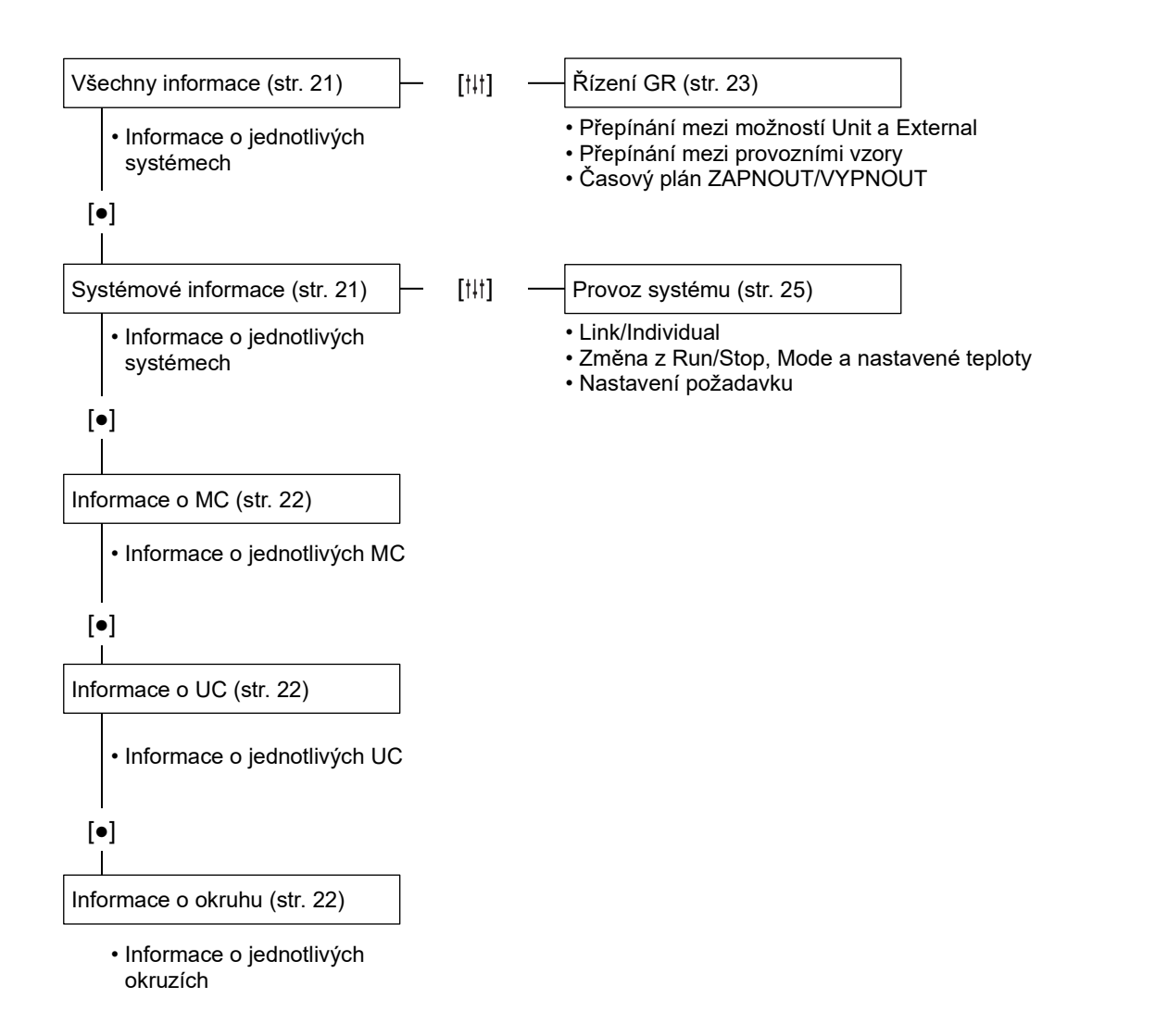

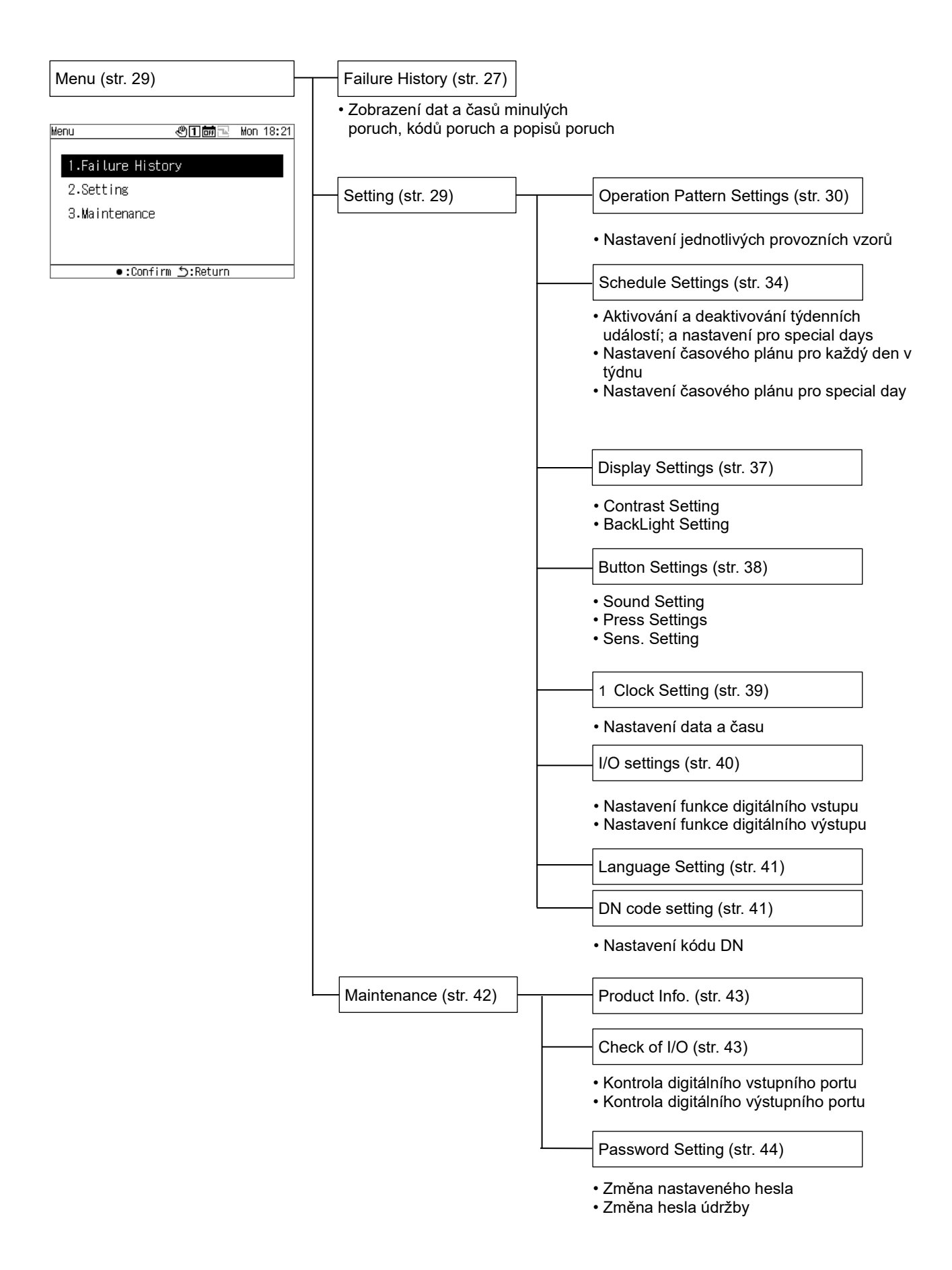

## **Základní operace**

#### <span id="page-19-0"></span>Zadání hesla

Na obrazovce Menu výběrem možnosti "Setting" nebo "Maintenance" zobrazte obrazovku Zadání hesla. Pokud není nastaveno žádné heslo, stiskněte tlačítko [●] (Potvrdit), aniž byste měnili číslice. Pokud zadáte nesprávné heslo, zobrazí se chybové hlášení a dojde k omezení funkcí.

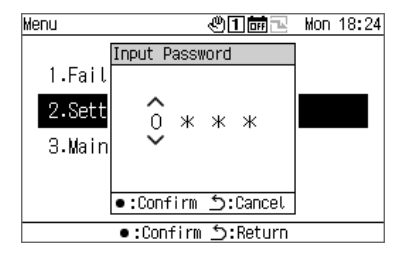

**1 Na obrazovce Input Password vyberte pomocí tlačítek [<] a [>] číslici, kterou chcete zadat, a pomocí tlačítek [Λ] a [V] změňte dané číslo.**

**2 Po zadání hesla stiskněte [●] (Potvrdit).**

V GR se heslo pro "Setting" liší od hesla pro "Maintenance". Informace o změně hesel naleznete v části "Password Setting (str[. 44\)](#page-43-1)".

#### **Zobrazení provozního stavu** 9

<span id="page-20-0"></span>Provozní stav se zobrazuje na "obrazovce všech informací", "obrazovce systémových informací", "obrazovce informací o MC", "obrazovce informací o UC" a "obrazovce informací o okruhu".

Podrobnosti o položkách zobrazovaných na jednotlivých obrazovkách zobrazení provozního stavu najdete v části "14-1Seznam položek zobrazení na informačních obrazovkách (str[. 45\)](#page-44-1)".

#### <span id="page-20-1"></span>**Všechny informace**  $9 - 1$

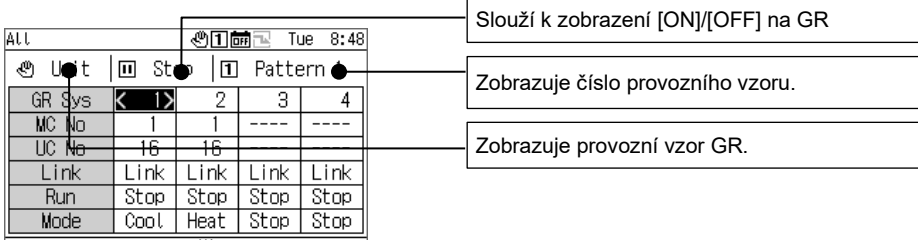

●:Sys Info 排:GR Ope

Zobrazenou položku můžete přepnout na jinou, a to pomocí tlačítek [Λ] a [V].

Pomocí tlačítek [<] a [>] přesuňte kurzor systému GR.

Pomocí tlačítka [●](Potvrdit) se přesuňte na obrazovku systémových informací toho systému, na kterém je umístěný kurzor. Pomocí tlačítka  $\lceil \frac{1}{1} \rceil$  (ovládání) se přesuňte na provozní obrazovku GR (str. 24).

Použijte tlačítka [ON]/[OFF] pro run/stop celého GR.

K přesunu na obrazovku Menu použijte tlačítko  $\equiv$  (Menu).

#### <span id="page-20-2"></span> $9 - 2$ **Systémové informace**

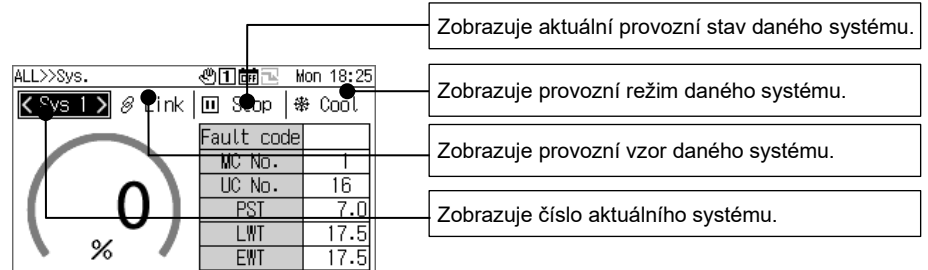

•:MC Info ♪:Return ∰:Sys Ope

Zobrazenou položku můžete přepnout na jinou, a to pomocí tlačítek [Λ] a [V].

K přepnutí zobrazovaného systému použijte tlačítka [<] a [>].

Pomocí tlačítka [●] (Potvrdit) se přesuňte na obrazovku informací o MC.

Pomocí tlačítka [ | | | ] (ovládání) se přesuňte na provozní obrazovku příslušného systému (str. 26).

Použijte tlačítka [ON]/[OFF] pro run/stop celého systému.

K přesunu na obrazovku Menu použijte tlačítko  $\equiv$ ] (Menu).

#### <span id="page-21-0"></span>**Informace o MC**  $9 - 3$

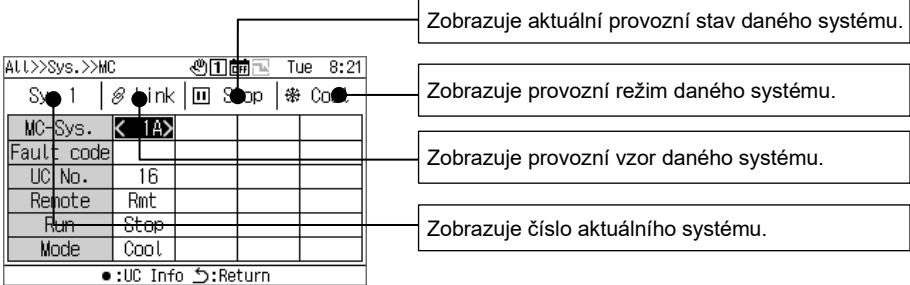

Zobrazenou položku můžete přepnout na jinou, a to pomocí tlačítek [Λ] a [V]. Pomocí tlačítek [<] a [>] přemístěte kurzor MC-Sys.

Pomocí tlačítka [●] (Potvrdit) se přesuňte na obrazovku informací o UC.

Použijte tlačítka [ON]/[OFF] pro run/stop celého systému.

K přesunu na obrazovku Menu použijte tlačítko  $\equiv$ ] (Menu).

### <span id="page-21-1"></span>**Informace o UC**

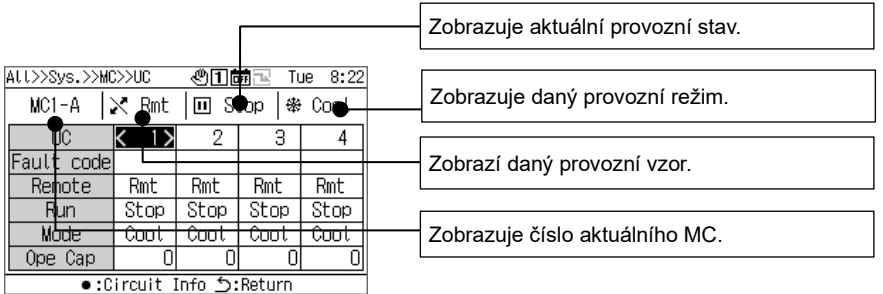

Zobrazenou položku můžete přepnout na jinou, a to pomocí tlačítek [Λ] a [V]. Pomocí tlačítek [<] a [>] přesuňte kurzor UC.

Pomocí tlačítka [●] (Potvrdit) se přesuňte na obrazovku informací o okruhu. Použijte tlačítka [ON]/[OFF] pro run/stop celé jednotky.

K přesunu na obrazovku Menu použijte tlačítko  $\equiv$ ] (Menu).

### <span id="page-21-2"></span>**Informace o okruhu**

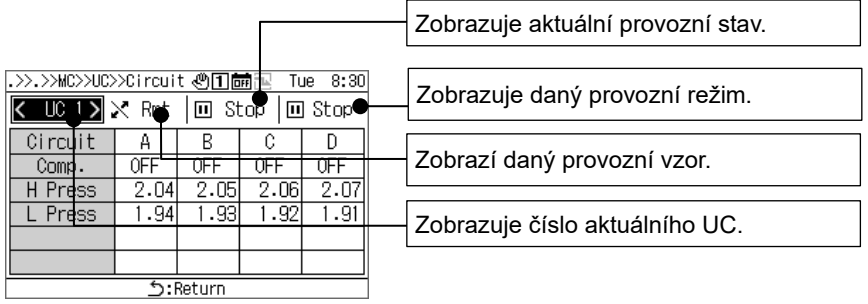

Zobrazovaný UC můžete přepnout na jiný, a to pomocí tlačítek [<] a [>]. Použijte tlačítka [ON]/[OFF] pro run/stop celého okruhu. K přesunu na obrazovku Menu použijte tlačítko [= ](Menu).

## **Provozní postupy**

### <span id="page-22-1"></span><span id="page-22-0"></span>**Přepínání skupinového dálkového ovladače mezi Run/Stop a přepínání mezi provozními vzory**

Pro přepínání GR mezi Run/Stop a přepínání mezi provozními vzory použijte ovládání jednotky nebo externí signál.

Která z operací jednotky nebo externího signálu se má použít pro přepínání, se liší v závislosti na nastavení funkcí Jednotka/Externí a vstupů/výstupů GR, jak je uvedeno v následující tabulce.

Informace o přepínání mezi možnostmi Jednotka a Externí najdete v části "Změna provozního nastavení skupinového dálkového ovladače (str. 24)".

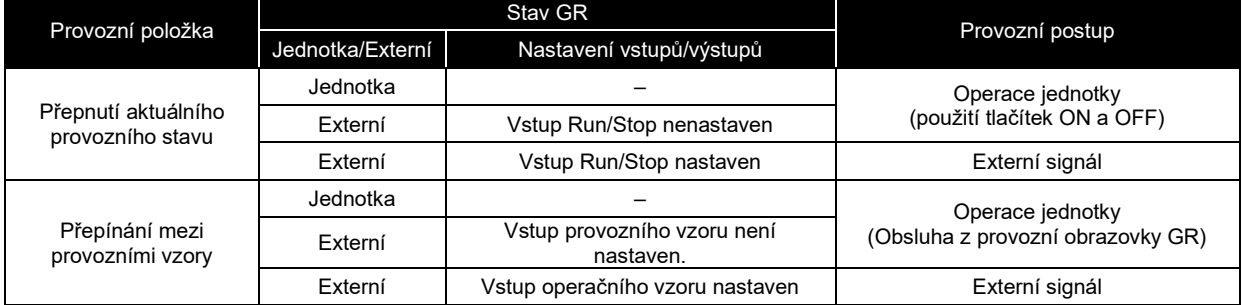

Přepnutí aktuálního provozního stavu

V závislosti na aktuálním provozním stavu GR všechny systémy, které jsou nastaveny na "Link", provedou run/stop v návaznosti na GR.

V případě možnosti Jednotka nebo Externí (pokud není nastaven žádný vstup Run/Stop)

Při ovládání jednotky na GR (použitím tlačítek ON a OFF) přepněte aktuální provozní stav GR. Informace o přepínání mezi možnostmi Unit a External najdete v části "Změna provozního nastavení skupinového dálkového ovladače (str. 24)".

Když je zobrazena obrazovka failure history nebo obrazovka různých nastavení/maintenance, nelze ovládat tlačítko ON nebo OFF.

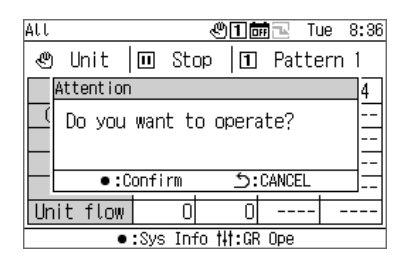

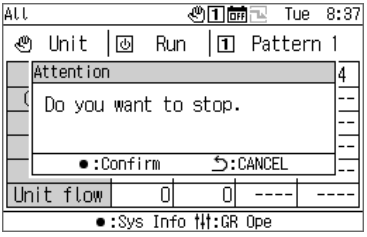

Pro spuštění GR

**1 Stiskněte tlačítko [ON].**

Objeví se obrazovka s hlášením.

### **2 Stiskněte tlačítko [●] (Potvrdit).**

Všechny systémy "Link" vstoupí do provozního stavu a provozní kontrolka se rozsvítí.

Pro zastavení GR

**1 Stiskněte tlačítko [OFF].**

Objeví se obrazovka s hlášením.

### **2 Stiskněte tlačítko [●] (Potvrdit).**

Všechny systémy "Link" vstoupí do stavu zastavení a provozní kontrolka zhasne.

V případě externího provozu (když je nastaven vstup Run/Stop)

Přepněte aktuální provozní stav GR pomocí externího vstupního signálu Run/Stop. Ovládání jednotky (použití tlačítka ON) se zablokuje.

Provedení operace zastavení jednotky (použití tlačítka OFF) během chodu s externím signálem vyvolá zobrazení zprávy tak, aby bylo možné přepnout na zastavení jednotky.

Informace o přepínání mezi možnostmi Unit a External najdete v části "Změna provozního nastavení skupinového dálkového ovladače (str. 24)".

#### Přepínání mezi provozními vzory

V případě možnosti Jednotka nebo Externí (vstup provozního vzoru nenastaven)

Mezi provozními vzory přepínejte pomocí ovládání na obrazovce "Provozní obrazovka GR". Informace o přepínání mezi možnostmi Unit a External najdete v části "Změna provozního nastavení skupinového dálkového ovladače (str. 24)".

V případě možnosti Externí (vstup provozního vzoru nastaven) Mezi provozními vzory přepínejte pomocí externího vstupního signálu provozního vzoru. Přepínání provozních vzorů na obrazovce "Provozní obrazovka GR" je zablokováno. Informace o přepínání mezi možnostmi Unit a External najdete v části "Změna provozního nastavení skupinového dálkového ovladače (str. 24)".

#### Změna provozního nastavení skupinového dálkového ovladače

#### Obrazovka všech informací

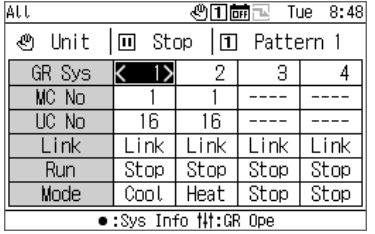

**1 Na obrazovce všech informací stisknutím tlačítka [ ] zobrazte provozní obrazovku GR.**

#### Provozní obrazovka GR

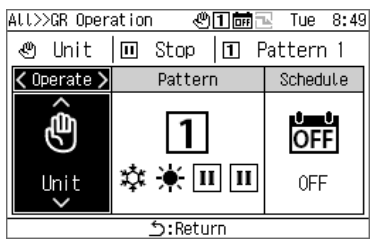

**2 Pomocí tlačítek [<] a [>] vyberte položku, kterou chcete změnit.**

Informace o tom, jak nastavit jednotlivé položky, naleznete v následující tabulce.

### **3 Pro potvrzení provedených změn stiskněte tlačítko [ ] (Zpět) a na obrazovce s hlášením stiskněte [●] (Potvrdit).**

#### Seznam položek nastavení na provozní obrazovce dálkového ovladače

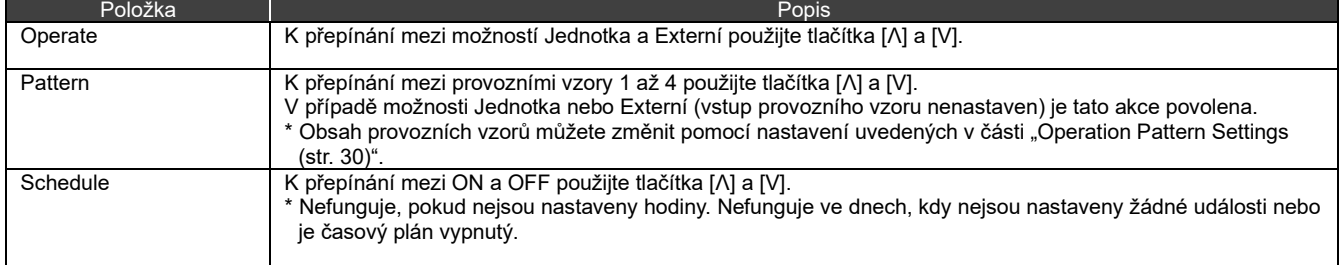

### <span id="page-24-0"></span>**Provoz systému**

Když je provoz systému nastaven na možnost Navázaný, systém provádí Run/Stop v návaznosti na aktuální provozní stav GR. Při jeho nastavení na Individuální se systém ovládá na provozní obrazovce systému. Informace o přepínání mezi možnostmi Link a Individual najdete na straně 26.

#### Přepnutí aktuálního provozního stavu

V případě nastavení na Link

Systém rovněž provádí runs/stops v návaznosti na aktuální provozní stav GR a provozní režim daného provozního vzoru.

#### V případě nastavení na Individual

V případě nastavení na Individuální, systém provádí runs/stops na základě ovládání na provozní obrazovce systému.

Obrazovka všech informací

| lat t        |                           | 心田繭国  | Tue  | 8:48 |
|--------------|---------------------------|-------|------|------|
| ۹<br>Unit    | ١m<br>Pattern 1<br>回 Stop |       |      |      |
| GR Sys       | IЖ                        | 2     | З    |      |
| MC No        |                           |       |      |      |
| <b>HC</b> No | 16                        | 16    |      |      |
| Link         | Link                      | l ink | Link | Link |
| Run          | Stop                      | Stop  | Stop | Stop |
| Mode         | Cool                      | Heat  | Stop | Stop |

 $\bullet$ :Sys Info  $\sharp$ :GR Ope

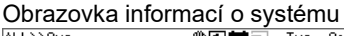

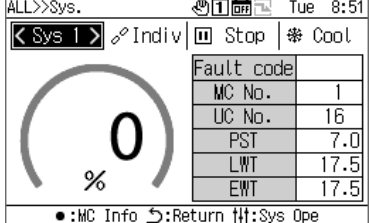

#### Provozní obrazovka systému

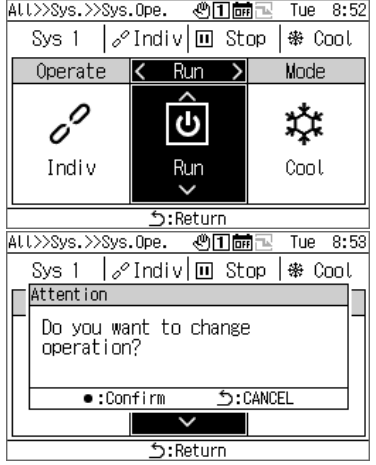

**1 Na obrazovce všech informací stisknutím tlačítka [●] zobrazte obrazovku systémových informací.**

- **2 Na obrazovce informací o systému stisknutím tlačítka [ ] (Ovládání) zobrazte provozní obrazovku systému.**
- **3 Stisknutím tlačítek [<] a [>] umístěte kurzor na položku Run a pomocí tlačítek [Λ] a [V] vyberte "Run".** Pro zastavení systému zvolte "Stop".

### **4 Stiskněte tlačítko [ ] (Zpět).**

Objeví se obrazovka s hlášením.

### **5 Stiskněte tlačítko [●] (Potvrdit).**

Zobrazený systém vstoupí do provozního stavu a provozní kontrolka se rozsvítí.

### (2) Změna provozních nastavení systému

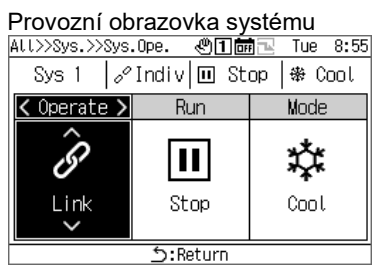

- **1 Na obrazovce informací o systému stisknutím tlačítka [ ] zobrazte provozní obrazovku systému.**
- **2 Pomocí tlačítek [<] a [>] vyberte položku, kterou chcete změnit.**

Informace o tom, jak nastavit jednotlivé položky, naleznete v následující tabulce.

**3 Pro potvrzení provedených změn stiskněte tlačítko [ ] (Zpět) a na obrazovce s hlášením stiskněte [●] (Potvrdit).**

#### Seznam položek nastavení na provozní obrazovce systému

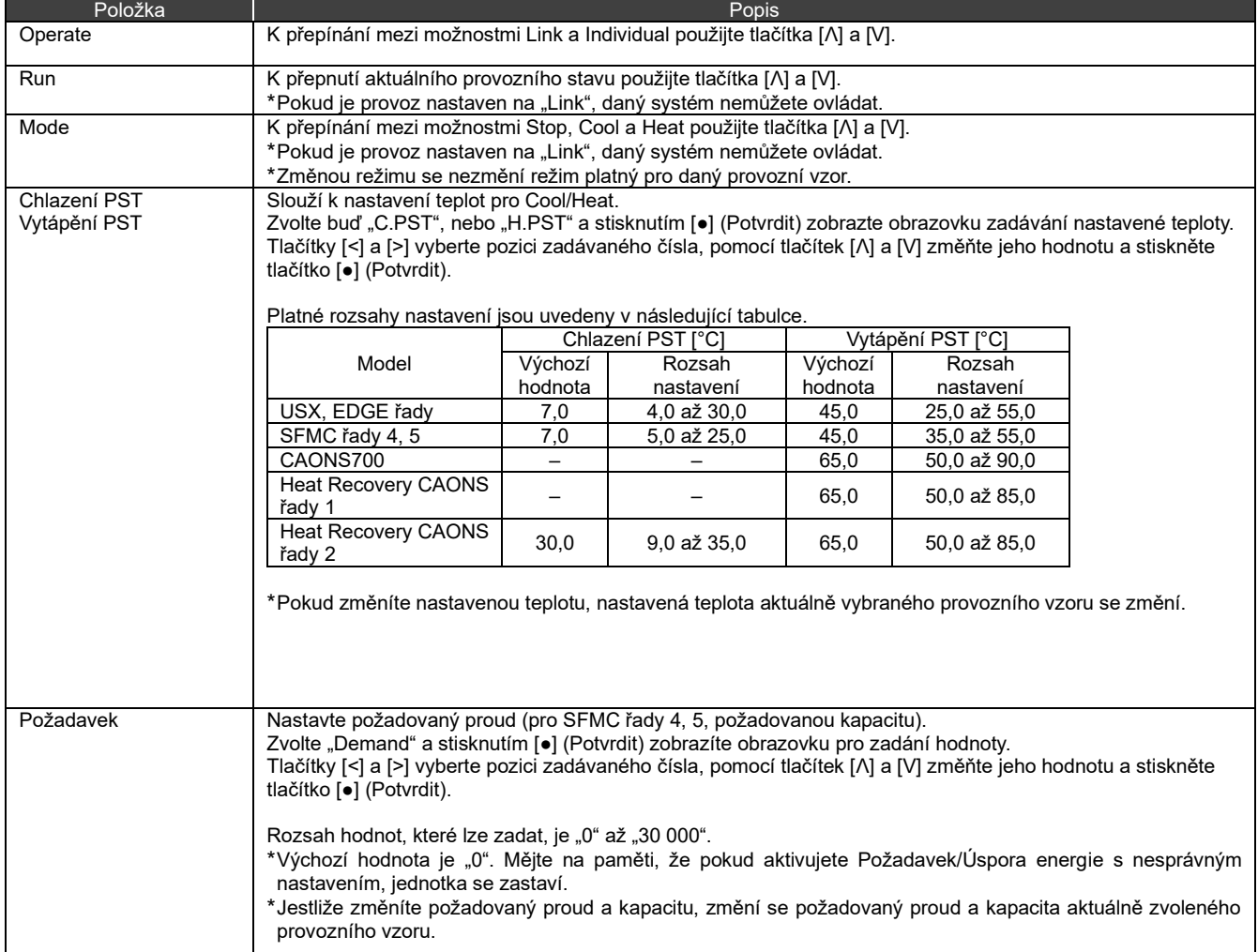

#### **Zobrazení Failure History** 1 1

<span id="page-26-0"></span>Můžete zobrazit Failure History ovladačů GR a MC, až 16 záznamů pro každý (celkem 48 záznamů).

Ve Failure History se zobrazují data a časy poruch, počet ovladačů MC, UC a okruhů, na kterých se dané poruchy vyskytly, kódy chyby a podrobnosti o dané poruše.

Způsob zobrazení se liší v závislosti na tom, zda data Failure History ovladače MC obsahují či neobsahují informace o roce. Obsahuje informace o roce: Když dojde k poruše, objeví se v horní části poslední kód chyby.

- Neobsahuje informace o roce: Poruchy v GR, MC1 a MC2 se zobrazují v tomto pořadí.
- \* Pokud alespoň na jednom ze zařízení tyto údaje neobsahují informace o roce, použije se metoda zobrazení pro případ, kdy informace o roce nejsou obsaženy.

### <span id="page-26-1"></span>**Zobrazení Failure History**

#### Obrazovka Menu

**心口歯**下 Mon 18:21 Menu

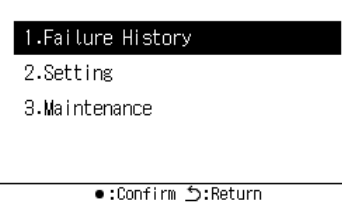

#### Obrazovka Failure History

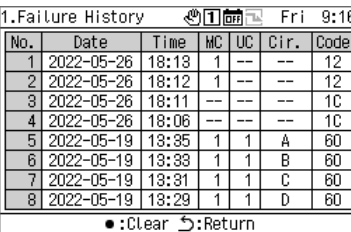

#### Vyberte [<] nebo [>].

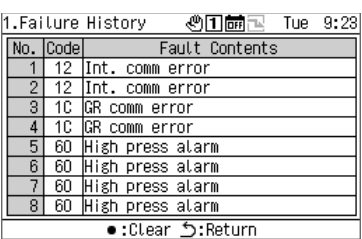

### **1 Stisknutím tlačítka [ ] zobrazíte obrazovku Menu.**

- **2 Na obrazovce Menu zvolte "Failure History" a stiskněte [●] (Potvrdit).**
	- K přepínání mezi stránkami použijte tlačítka [Λ] a [V].
	- Pro zobrazení podrobností o poruchách použijte tlačítka [<] a [>].

### <span id="page-27-0"></span>**Vymazání Failure History**

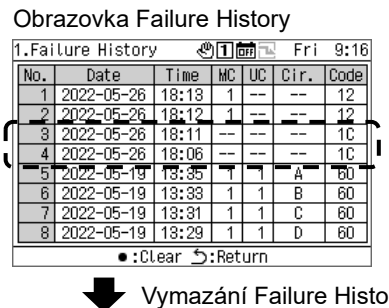

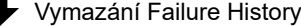

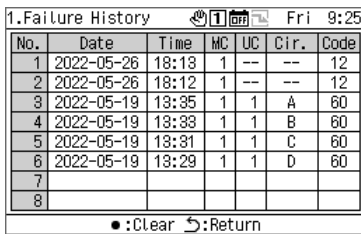

### **Stiskněte [●] (Vymazat) a na obrazovce s hlášením stiskněte [●] (Potvrdit).**

Failure History pro poruchy zjištěné GR se vymaže.

\* Failure History pro poruchy zjištěné MC nemůžete vymazat z GR. Pokud chcete vymazat Failure History pro poruchy zjištěné ovladači MC, musíte vymazat Failure History u jednotlivých ovladačů MC.

## **Položky nastavení**

#### <span id="page-28-0"></span>**E** Zobrazení obrazovky "Setting"

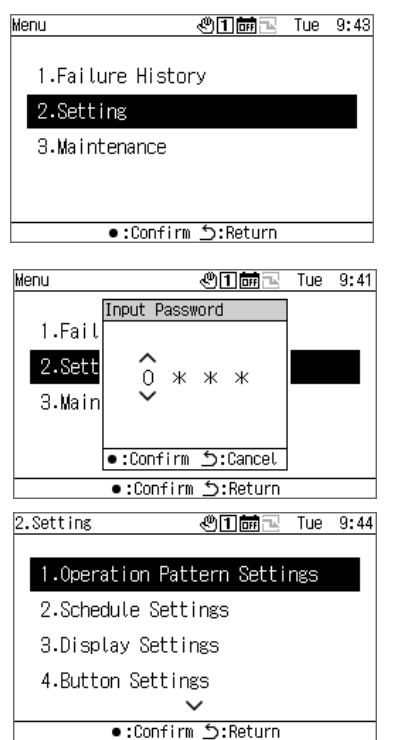

Seznam položek nastavení

### **1 Stisknutím tlačítka [ ] zobrazíte obrazovku Menu.**

### **2** Na obrazovce Menu zvolte "Setting" a stiskněte **[●] (Potvrdit).**

Zobrazí se obrazovka Input Password.

**3 Zadejte 4místné heslo a stiskněte [●] (Potvrdit).** Tlačítky [<] a [>] vyberte pozici zadávaného čísla a pomocí tlačítek [Λ] a [V] vyberte číslo.

### **4 Pomocí tlačítek [Λ] a [V] vyberte položku a stiskněte [●] (Potvrdit).**

V důsledku zadání hesla mohou být některé funkce omezeny.

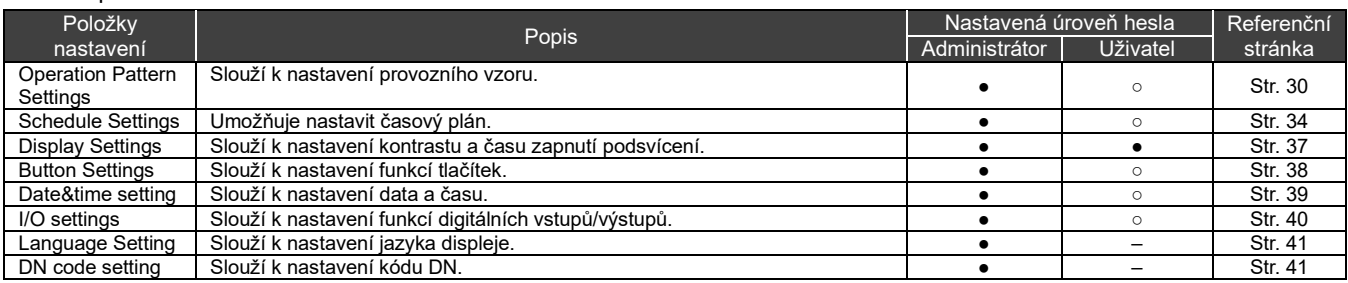

●: Funkce není omezená, ○: Funkce omezená, -: Nezobrazuje se

### <span id="page-29-0"></span>**12-1 Operation Pattern Settings**

Přiřazení systému MC a systému UC každému systému GR, provozní režim, nastavená teplota, nastavení požadavku, nastavení čidla a výstup navázání vzorů lze shromáždit do jediného provozního vzoru. Můžete nastavit až 4 provozní vzory. Během provozu vyberte jeden z nastavených provozních vzorů a vydávejte ovladačům MC povely v souladu s nastavením provozního vzoru vybraného pro každý systém.

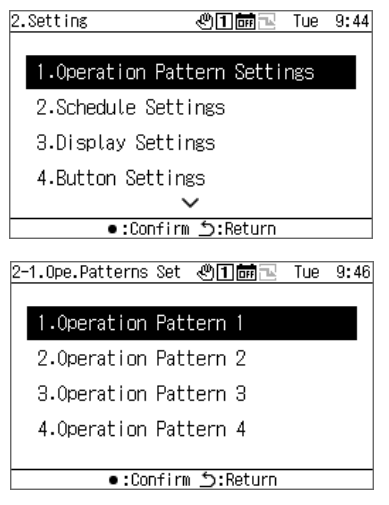

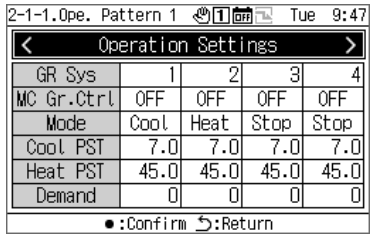

- **1** Na obrazovce nastavení zvolte "Operation Pattern **Settings" a stiskněte [●] (Potvrdit).**
- **2 Pomocí tlačítek [Λ] a [V] vyberte vzor, který chcete změnit, a stiskněte tlačítko [●] (Potvrdit).**
- **3 Tlačítky [<] a [>] vyberte nastavení, které chcete změnit, a stiskněte [●] (Potvrdit).** Informace o tom, co nastavit pro jednotlivé položky a jak je změnit, najdete v tabulce na následující straně.
- **4 Pro potvrzení provedených změn stiskněte tlačítko [ ] (Zpět) a na obrazovce s hlášením stiskněte [●] (Potvrdit).**

#### **Operation Settings**

Nastavuje provozní podmínky pro každý systém GR.

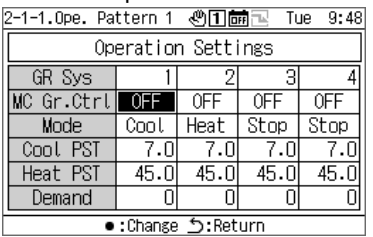

Cool PST  $7.\overline{0}$ GR Sys 4 З MC Gr.Ct  $0FF$ <u>Mode</u><br>
Mode<br>
Cool PS<br>
Heat PS<br>
Minimum: 4.0<br>
Demand ● Confirm 5:Cancel  $rac{\text{Stop}}{7.0}$  $45.0$ ō Return:כ' Change:€

## Obrazovka provozních nastavení Obrazovka zadání nastavené teploty Obrazovka zadání hodnoty požadavku

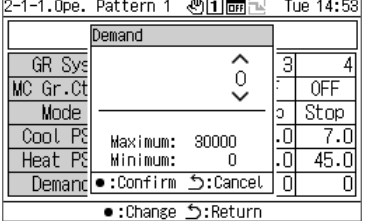

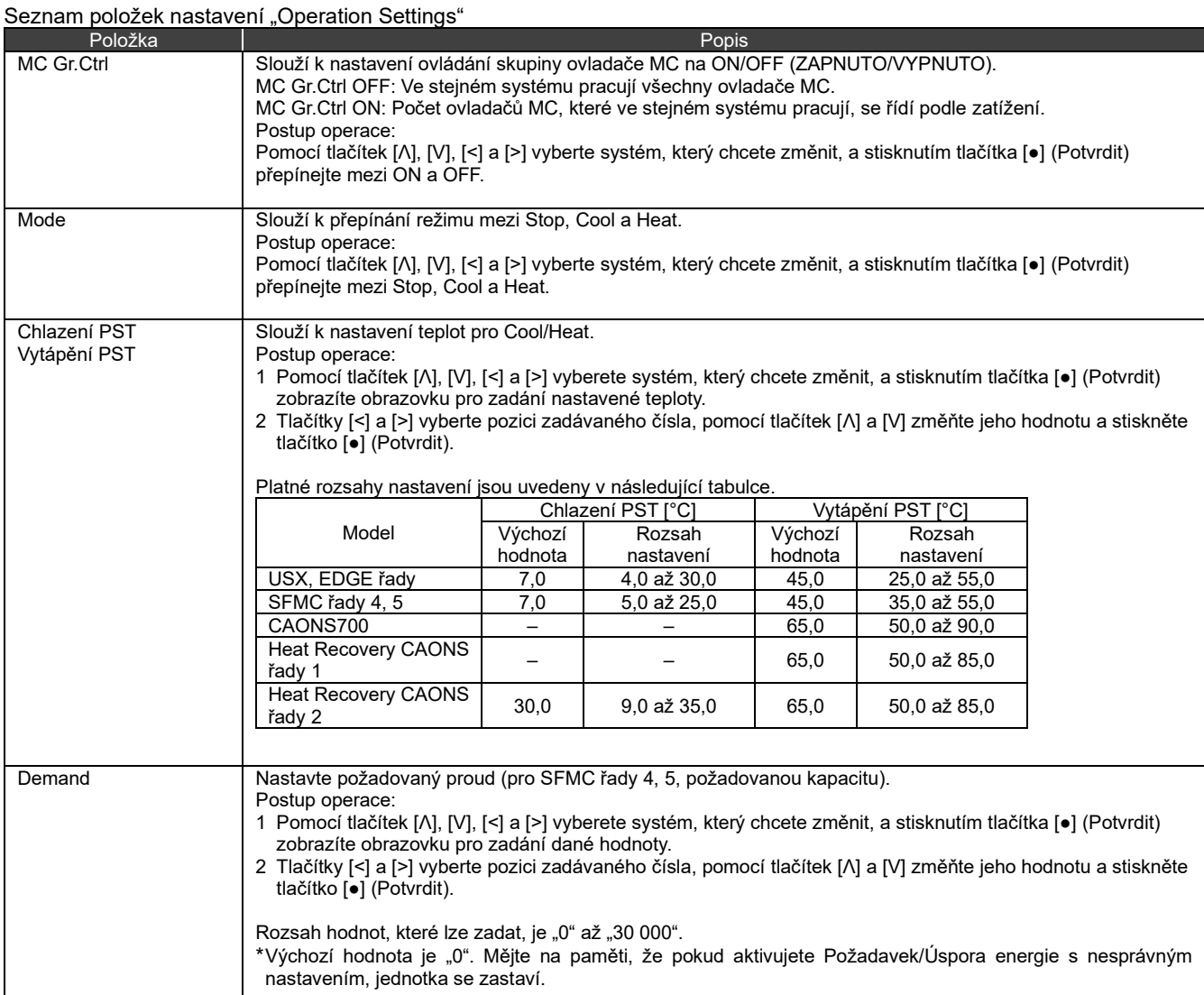

#### System Settings

Přiřazení systému GR pro systémy A/B některého z ovladačů MC.

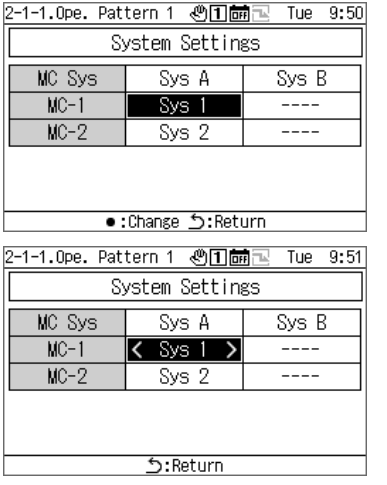

- **1** Pomocí tlačítek [<] a [>] vyberte "System Settings" a **stiskněte [●] (Potvrdit).**
- **2 Pomocí tlačítek [Λ] a [V] vyberte položku, kterou chcete změnit, a stiskněte [●] (Potvrdit).**

Zobrazí se < a > ohraničující vybranou položku.

- **3 Pomocí tlačítek [<] a [>] vyberte systém a stiskněte [ ] (Zpět).**
- **4 Pro potvrzení provedených změn stiskněte tlačítko [ ] (Zpět) a na obrazovce s hlášením stiskněte [●] (Potvrdit).**

### UC System Assign

Přiřazení ovladačů UC pro každý MC v závislosti na daném systému.

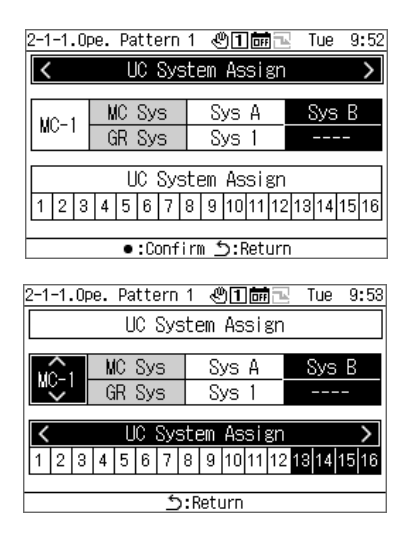

- **1** Pomocí tlačítek [<] a [>] vyberte "UC System Assign" a **stiskněte [●] (Potvrdit).**
- **2 Pomocí tlačítek [Λ] a [V] vyberte požadovaný ovladač MC, stisknutím tlačítek [<] a [>] nastavte příslušný UC, který mu chcete přiřadit, a stiskněte tlačítko [ ] (Zpět).**
- **3 Pro potvrzení provedených změn stiskněte tlačítko [ ] (Zpět) a na obrazovce s hlášením stiskněte [●] (Potvrdit).**

### Sensor setting

Systém můžete nastavit pro kontrolní čidlo.

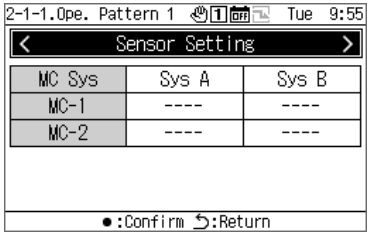

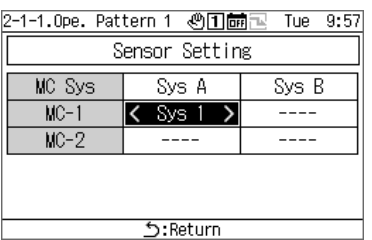

- **1** Pomocí tlačítek [<] a [>] vyberte "Sensor setting" a **stiskněte [●] (Potvrdit).**
- **2 Pomocí tlačítek [Λ], [V], [<] a [>] vyberte položku, kterou chcete změnit, a stiskněte [●] (Potvrdit).** Zobrazí se < a > ohraničující vybranou položku.
- **3 Pomocí tlačítek [<] a [>] vyberte systém a stiskněte [ ] (Zpět).**
- **4 Pro potvrzení provedených změn stiskněte tlačítko [ ] (Zpět) a na obrazovce s hlášením stiskněte [●] (Potvrdit).**

### Interlock Output Set

Nastavení způsobu výstupu pro výstupní funkce "pattern interlock output1 a pattern interlock output2".

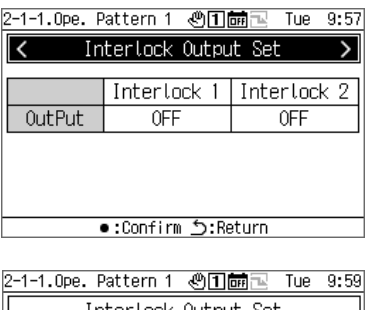

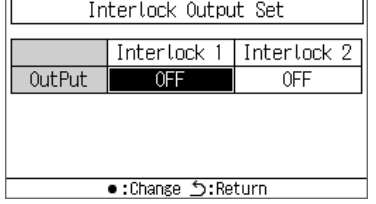

- **1** Tlačítky [<] a [>] vyberte "Interlock Output Set" a **stiskněte [●] (Potvrdit).**
- **2 Pomocí tlačítek [<] a [>] vyberte položku, kterou chcete změnit, a stiskněte [●] (Potvrdit).** Přepíná se mezi nastavením ON (zapnuto) a OFF (vypnuto).
- **3 Pro potvrzení provedených změn stiskněte tlačítko [ ] (Zpět) a na obrazovce s hlášením stiskněte [●] (Potvrdit).**

### <span id="page-33-0"></span>**12-2 Schedule Settings**

Před provedením nastavení Schedule Settings nezapomeňte napřed nastavit hodiny.

V následujících případech nebudou fungovat žádné časové plány:

Nejsou nastavené hodiny.

Časové plány jsou v nastavení časového plánu zablokovány.

Na provozní obrazovce GR jsou časové plány nastaveny na OFF (vypnuto).

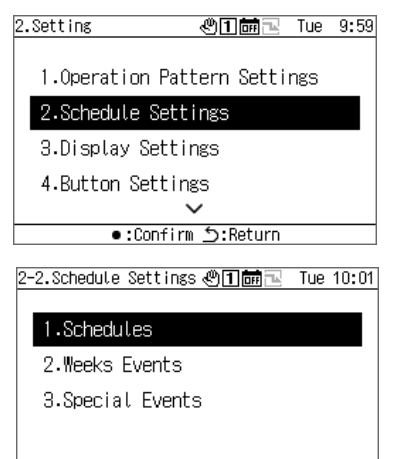

Return:گ Confirm: ●

**1** Na obrazovce nastavení vyberte "Schedule Settings" a **stiskněte [●] (Potvrdit).**

**2 Pomocí tlačítek [Λ] a [V] vyberte položku a stiskněte [●] (Potvrdit).**

#### **Schedule**

Pro každé datum můžete povolit nebo zakázat Week Events a pro položku Special Events můžete vybrat příslušné akce.

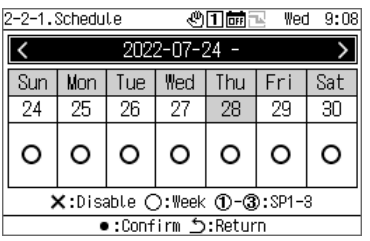

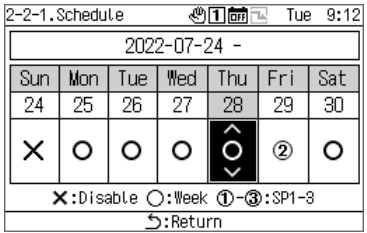

- **1** Pomocí tlačítek [Λ] a [V] vyberte "Schedule" a stiskněte **[●] (Potvrdit).**
- **2 Pomocí tlačítek [<] a [>] vyberte požadovaný týden a stiskněte [●] (Potvrdit).** Můžete provést nastavení pro 5 týdnů.

**3 Tlačítky [<] a [>] vyberte požadované datum a tlačítky [Λ] a [V] vyberte z možností ×: Disable ○: Week 1-3: SP1-3 a stiskněte [ ] (Zpět).** Výchozí nastavení je "○ (Week Events)" pro všechna data.

**4 Pro potvrzení provedených změn stiskněte tlačítko [ ] (Zpět) a na obrazovce s hlášením stiskněte [●] (Potvrdit).**

#### Week Events

Z GR můžete v čase jednotlivých událostí automaticky spouštět (Run/Stop) dané události. Můžete nastavit až 6 událostí na den.

Pokud jsou vstupy Run/Stop (statický signál) nastaveny externě, mají externí signály přednost.

### **[UPOZORNĚNÍ]**

Run/Stop lze v nastaveném čase podle časového plánu použít pouze jednou.

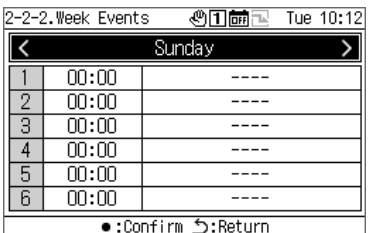

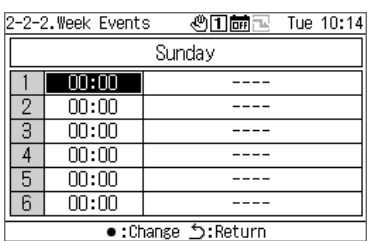

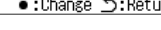

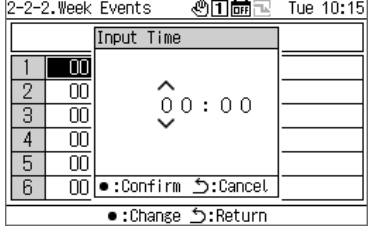

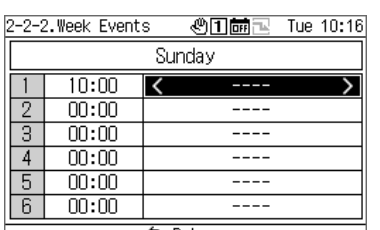

Return: כ

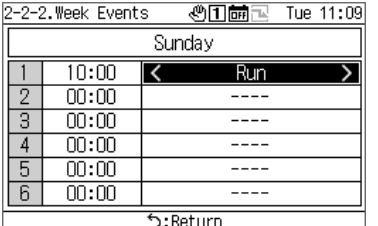

- **1** Pomocí tlačítek [Λ] a [V] vyberte "Week Events" a **stiskněte [●] (Potvrdit).**
- **2 Pomocí tlačítek [<] a [>] vyberte požadovaný den v týdnu a stiskněte [●] (Potvrdit).**
- **3 Pomocí tlačítek [Λ] a [V] vyberte plánovaný čas a stiskněte [●] (Potvrdit).** Zobrazí se obrazovka Input Time.
- **4 Tlačítky [<] a [>] vyberte pozici zadávaného čísla, pomocí tlačítek [Λ] a [V] změňte daný čas a stiskněte tlačítko [●] (Potvrdit).**
- **5 Pomocí tlačítek [<] a [>] umístěte kurzor na položku nastavení události a stiskněte [●] (Potvrdit).** Zapínání a vypínání událostí je nyní povoleno.
- **6 Pomocí tlačítek [<] a [>] vyberte jednu z možností "Run" a "Stop" a stiskněte [ ] (Zpět).**
- **7 Pro potvrzení provedených změn stiskněte tlačítko [ ] (Zpět) a na obrazovce s hlášením stiskněte [●] (Potvrdit).**

#### Special Events

### **[UPOZORNĚNÍ]**

Pokud chcete použít časový plán pomocí Special Events, nastavte Special1 až Special3 na "Schedule (str. [34\)](#page-33-0)".

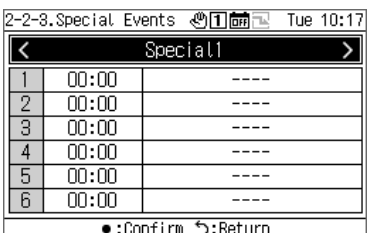

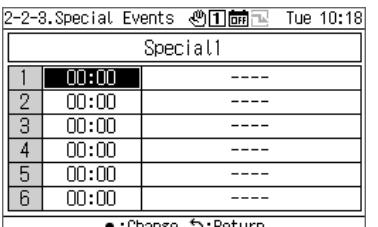

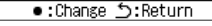

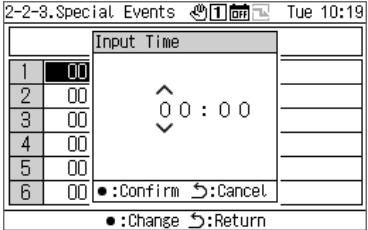

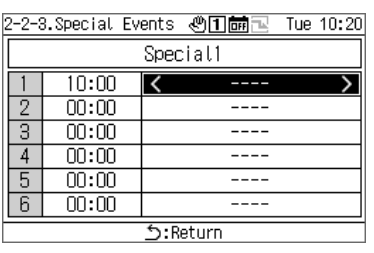

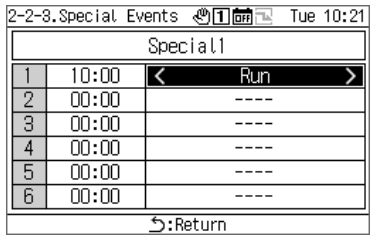

- **1** Pomocí tlačítek [Λ] a [V] vyberte "Special Events" a **stiskněte [●] (Potvrdit).**
- **2 Tlačítky [<] a [>] vyberte požadovaný speciální den a stiskněte [●] (Potvrdit).**
- **3 Pomocí tlačítek [Λ] a [V] vyberte plánovaný čas a stiskněte [●] (Potvrdit).** Zobrazí se obrazovka Input Time.
- **4 Tlačítky [<] a [>] vyberte pozici zadávaného čísla, pomocí tlačítek [Λ] a [V] změňte daný čas a stiskněte tlačítko [●] (Potvrdit).**
- **5 Pomocí tlačítek [<] a [>] umístěte kurzor na položku nastavení události a stiskněte [●] (Potvrdit).** Zapínání a vypínání událostí je nyní povoleno.
- **6 Pomocí tlačítek [<] a [>] vyberte jednu z možností "Run" a "Stop" a stiskněte [ ] (Zpět).**
- **7 Pro potvrzení provedených změn stiskněte tlačítko [ ] (Zpět) a na obrazovce s hlášením stiskněte [●] (Potvrdit).**

### <span id="page-36-0"></span>**12-3 Display Settings**

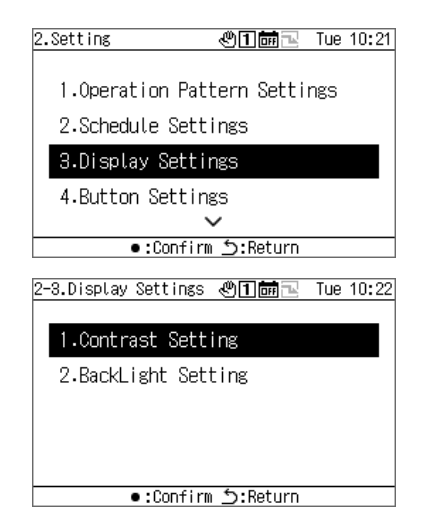

- **1** Na obrazovce nastavení zvolte "Display Setting" a **stiskněte [●] (Potvrdit).**
- **2 Pomocí tlačítek [Λ] a [V] vyberte položku a stiskněte [●] (Potvrdit).**

### **Contrast**

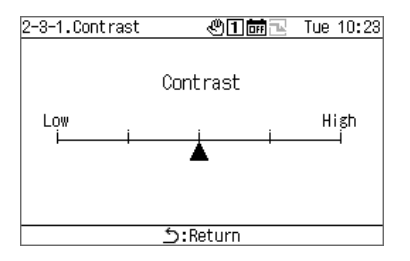

### **Backlight**

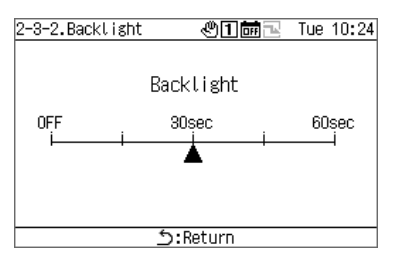

- **1 Zvolte "Contrast" a stiskněte [●] (Potvrdit).**
- **2 Tlačítky [<] a [>] přesouvejte ▲.**
- **3 Pro potvrzení provedených změn stiskněte tlačítko [ ] (Zpět) a na obrazovce s hlášením stiskněte [●] (Potvrdit).**
- **1 Zvolte "Backlight" a stiskněte [●] (Potvrdit).**
- **2 Tlačítky [<] a [>] přesouvejte ▲.**
- **3 Pro potvrzení provedených změn stiskněte tlačítko [ ] (Zpět) a na obrazovce s hlášením stiskněte [●] (Potvrdit).**

### <span id="page-37-0"></span>**12-4 Button Settings**

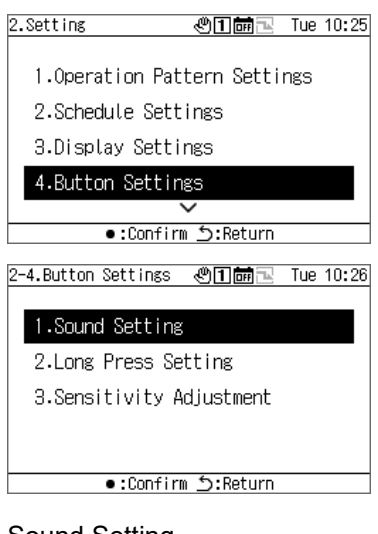

## Sound Setting

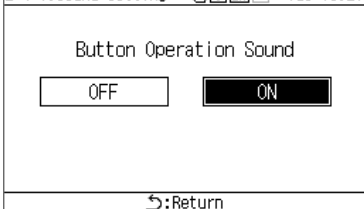

### Press Settings

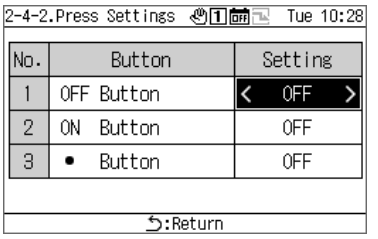

### Sens. Setting

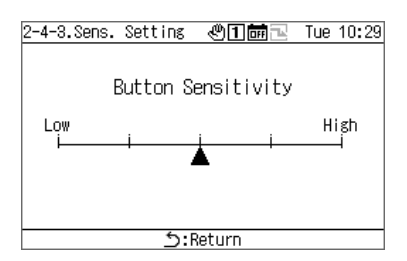

- **Na obrazovce nastavení zvolte "Button Settings" a stiskněte [●] (Potvrdit).**
- **2 Pomocí tlačítek [Λ] a [V] vyberte položku a stiskněte [●] (Potvrdit).**
- **1 Zvolte "Sound Setting" a stiskněte [●] (Potvrdit).**
- **2** Pomocí tlačítek [<] a [>] vyberte "ON" nebo "OFF".
- **3 Pro potvrzení provedených změn stiskněte tlačítko [ ] (Zpět) a na obrazovce s hlášením stiskněte [●] (Potvrdit).**
- **1 Zvolte "Press Settings" a stiskněte [●] (Potvrdit).**
- **2 Pomocí tlačítek [Λ] a [V] vyberte požadované tlačítko a**  pomocí tlačítek [<] a [>] vyberte "OFF" nebo dobu **dlouhého stisknutí.**

• Dobu dlouhého stisknutí můžete vybrat v rozmezí 1 až 5 sekund.

- **3 Pro potvrzení provedených změn stiskněte tlačítko [ ] (Zpět) a na obrazovce s hlášením stiskněte [●] (Potvrdit).**
- **1 Zvolte "Sens. Setting" a stiskněte [●] (Potvrdit).**
- **2 Tlačítky [<] a [>] přesouvejte ▲.**
- **3 Pro potvrzení provedených změn stiskněte tlačítko [ ] (Zpět) a na obrazovce s hlášením stiskněte [●] (Potvrdit).**

### <span id="page-38-0"></span>**Date&time setting**

Nastavení data a času umožňuje měnit rok, měsíc, den, hodinu a minuty. Nezapomeňte nastavit čas, aby mohl být zaznamenán v historii poruch a v uložených provozních údajích.

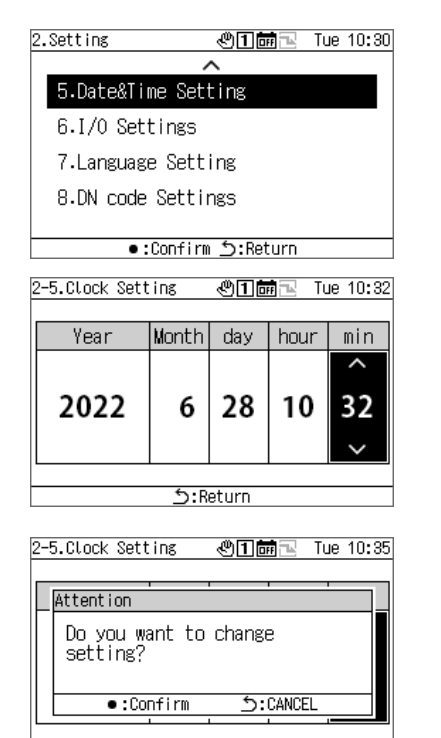

**う:Return** 

- **1** Na obrazovce nastavení zvolte "Date&time setting" a **stiskněte [●] (Potvrdit).**
- **2 Pomocí tlačítek [<] a [>] přesouvejte kurzor a pomocí tlačítek [Λ] a [V] změňte year, month, day, hours a minutes.**
- **3 Pro potvrzení provedených změn stiskněte tlačítko [ ] (Zpět) a na obrazovce s hlášením stiskněte [●] (Potvrdit).**

### <span id="page-39-0"></span>**I/O settings**

Můžete přiřadit funkce pro externí vstupy, jako jsou provozní vzory a signály požadavků, a také funkce pro výstupy externích signálů, jako jsou provozní signály a signály poruch.

Ujistěte se, že na kabeláž externího vstupu/výstupu nepůsobí žádný digitální šum.

Další informace o funkcích vstupu/výstupu naleznete v části "Seznam funkcí vstupu/výstupu (str. [50\)](#page-49-0)".

### **[UPOZORNĚNÍ]**

Pokud je provoz GR nastaven na "externí" nebo je GR "spuštěný", nelze nastavení změnit. Nejprve zařízení zastavte.

#### Nastavení Digital Input

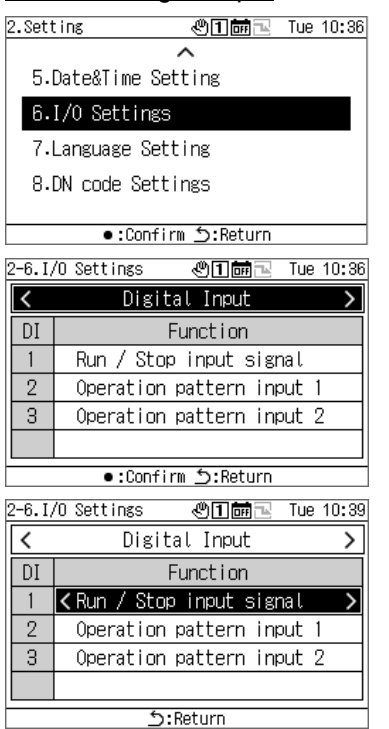

### Nastavení Digital Output

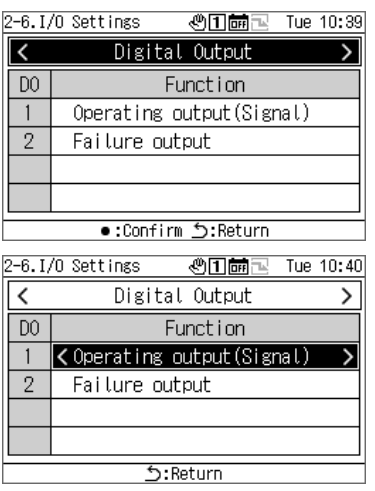

- **1 Na obrazovce nastavení zvolte "I/O settings" a stiskněte [●] (Potvrdit).**
- **2** Tlačítky [<] a [>] vyberte "Digital Input" a stiskněte **[●] (Potvrdit).**
- **3 Pomocí tlačítek [Λ] a [V] vyberte vstupní terminál, který chcete nastavit, a ke změně vstupního signálu použijte tlačítka [<] a [>].**
- **4 Pro potvrzení provedených změn stiskněte tlačítko [ ] (Zpět) a na obrazovce s hlášením stiskněte [●] (Potvrdit).** Po změně nastavení se GR automaticky restartuje.
- **1 Na obrazovce nastavení zvolte "I/O settings" a stiskněte [●] (Potvrdit).**
- **2** Tlačítky [<] a [>] vyberte "Digital Output" a stiskněte **[●] (Potvrdit).**
- **3 Pomocí tlačítek [Λ] a [V] vyberte výstupní terminál, který chcete nastavit, a ke změně výstupního signálu použijte tlačítka [<] a [>].**
- **4 Pro potvrzení provedených změn stiskněte tlačítko [ ] (Zpět) a na obrazovce s hlášením stiskněte [●] (Potvrdit).** Po změně nastavení se GR automaticky restartuje.

### <span id="page-40-0"></span>**Language Setting**

### 2. Setting **<u> ◎田繭</u>下 Tue 10:55** 5.Date&Time Setting 6.I/O Settings 7. Language Setting 8.DN code Settings Return:כֿ:Return 2-7.Language Setting <mark>④口崗</mark>包 Tue 11:28 1.English 2.Deutsch 3. Ελληνικά 4.Türkce **S:Return**

- **Na obrazovce nastavení zvolte "Language Setting" a stiskněte [●] (Potvrdit).**
- **2 Pro výběr jazyka použijte tlačítka [Λ] a [V].**
- **3 Pro potvrzení provedených změn stiskněte tlačítko [ ] (Zpět) a na obrazovce s hlášením stiskněte [●] (Potvrdit).**

### <span id="page-40-1"></span>**12-8 DN code setting**

Seznam kódů DN najdete na str. [51.](#page-50-0)

### **[UPOZORNĚNÍ]**

Během provozu nelze měnit kód DN, který vyžaduje restart.

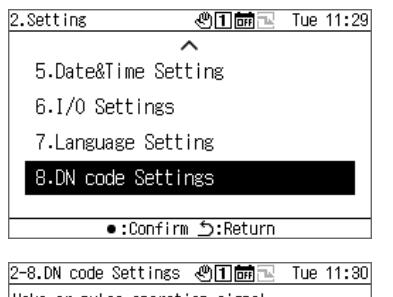

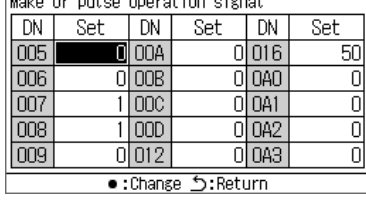

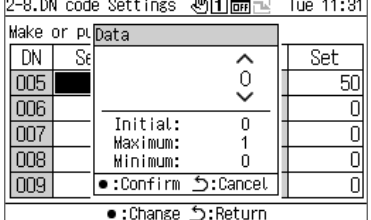

- **1** Na obrazovce nastavení zvolte "DN code setting" a **stiskněte [●] (Potvrdit).**
- **2 Pomocí tlačítek [Λ], [V], [<] a [>] vyberte kód DN, který chcete nastavit, a stiskněte [●] (Potvrdit).**
- **3 Pomocí tlačítek [Λ] a [V] změňte danou hodnotu a stiskněte tlačítko [●] (Potvrdit).**
- **4 Pro potvrzení provedených změn stiskněte tlačítko [ ] (Zpět) a na obrazovce s hlášením stiskněte [●] (Potvrdit).** Pokud jste změnili položku, u které se ve sloupci Nastavit zobrazuje  $\ddot{o}$ , GR se po potvrzení změny nastavení automaticky restartuje.

## **Položky Maintenance**

#### <span id="page-41-0"></span>**■ Zobrazení obrazovky "Maintenance"**

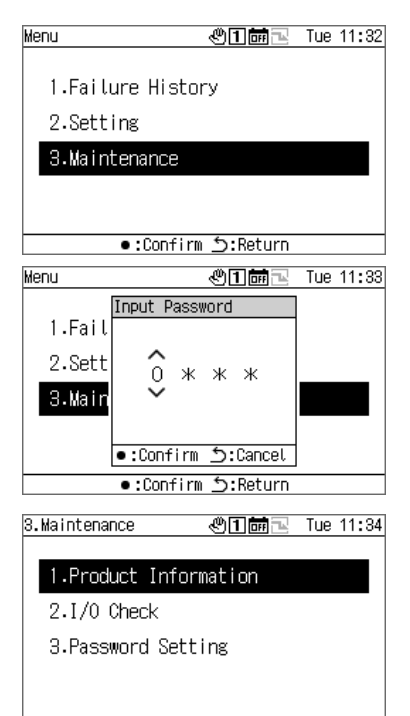

- **1 Stisknutím tlačítka [ ] zobrazíte obrazovku Menu.**
- **2** Na obrazovce Menu zvolte "Maintenance" a stiskněte **[●] (Potvrdit).**

Zobrazí se obrazovka Input Password.

**3 Zadejte čtyřmístné heslo pro údržbu a stiskněte [●] (Potvrdit).**

Tlačítky [<] a [>] vyberte pozici zadávaného čísla a pomocí tlačítek [Λ] a [V] vyberte číslo.

### **4 Pomocí tlačítek [Λ] a [V] vyberte položku a stiskněte [●] (Potvrdit).**

V důsledku zadání hesla mohou být některé funkce omezeny.

#### Seznam položek Maintenance

Return: ל:Confirm

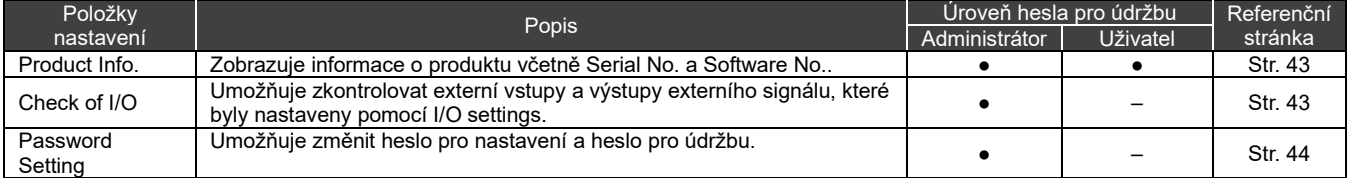

●: Funkce není omezená, ○: Funkce omezená, -: Nezobrazuje se

### <span id="page-42-0"></span>13-1 Product Info.

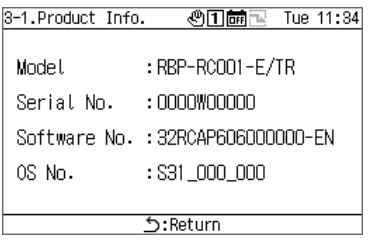

### **Na obrazovce Maintenance zvolte "Product Info." a stiskněte [●] (Potvrdit).**

Zobrazí se Model, Serial No., Software No. a OS No.

### <span id="page-42-1"></span>**Check of I/O**

Kontrola nastavení pro Digital Input

Můžete zkontrolovat funkci, která je nastavena pro každý terminál, a její stav.

Obrazovka kontroly Digital Input

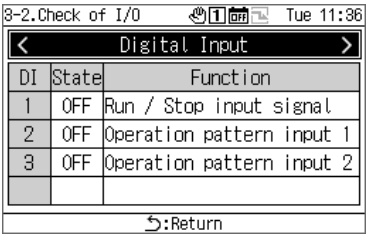

### Na obrazovce Maintenance zvolte ..Check of I/O" a **stiskněte [●] (Potvrdit).**

### Kontrola nastavení pro Digital Output **[UPOZORNĚNÍ]**

V případě možnosti Externí nebo během provozu nemůžete ovládat digital outputs. Před prováděním kontroly nastavení pro digital outputs zařízení nejprve zastavte.

#### Obrazovka kontroly Digital Output

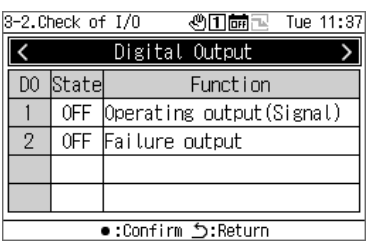

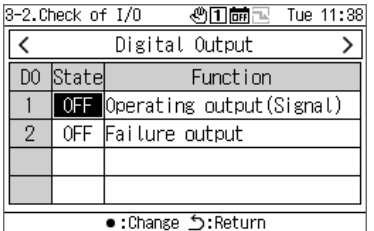

- **1** Na obrazovce Maintenance zvolte "Check of I/O" a **stiskněte [●] (Potvrdit).**
- **2 Tlačítky [<] a [>] vyberte "Digital Output" a stiskněte [●] (Potvrdit).**
- **3 K výběru terminálu, který chcete zkontrolovat, použijte tlačítka [Λ] a [V] a pro přepínání mezi ON (zapnuto) a OFF (vypnuto) použijte tlačítko [●] (Potvrdit).** Zkontrolujte stav cílového výstupu.

### <span id="page-43-0"></span>**13-3 Password Setting**

Můžete změnit heslo pro nastavení a heslo pro údržbu. Heslo pro nastavení a heslo pro údržbu můžete změnit stejným postupem.

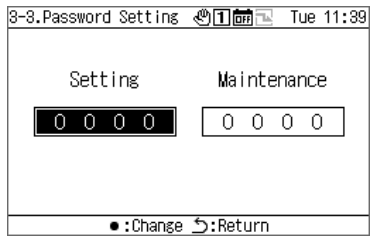

- <span id="page-43-1"></span>**1** Na obrazovce Maintenance zvolte "Password Setting" a **stiskněte [●] (Potvrdit).**
- **2** Pomocí tlačítek [<] a [>] vyberte mezi "Setting" a **"Maintenance" a stiskněte [●] (Potvrdit).**

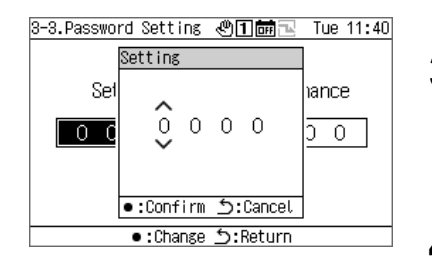

**3 Zadejte nové heslo a stiskněte [●] (Potvrdit).**

Tlačítky [<] a [>] vyberte pozici zadávaného čísla a pomocí tlačítek [Λ] a [V] vyberte číslo.

**4 Pro potvrzení provedených změn stiskněte tlačítko [ ] (Zpět) a na obrazovce s hlášením stiskněte [●] (Potvrdit).**

## **Seznam položek zobrazení/nastavení**

### <span id="page-44-1"></span><span id="page-44-0"></span>**Seznam položek zobrazení na informačních obrazovkách**

Níže je uveden seznam položek, které jsou k dispozici k zobrazení na každé informační obrazovce. Kromě položek uvedených v poznámce níže se některé položky v závislosti na daném zařízení nezobrazují nebo se zobrazují jako "---".

Poznámka 1: V případě CAONS700 lze zobrazit průtok jednotky, teplotu přívodní vody a teplotu vratné vody, pokud jsou do MC přivedeny signály z průtokoměru a z externích čidel teploty přívodní/vratné vody na straně zdroje tepla.

Poznámka 2: V případě CAONS700 lze tyto položky zobrazit, pokud je nainstalována volitelná sada čerpadla.

Poznámka 3: V případě SFMC se zjednodušený výkon nezobrazuje.

Hodnoty zjednodušeného výkonu (jejich přesnost) nejsou zaručeny.

#### Obrazovka všech informací

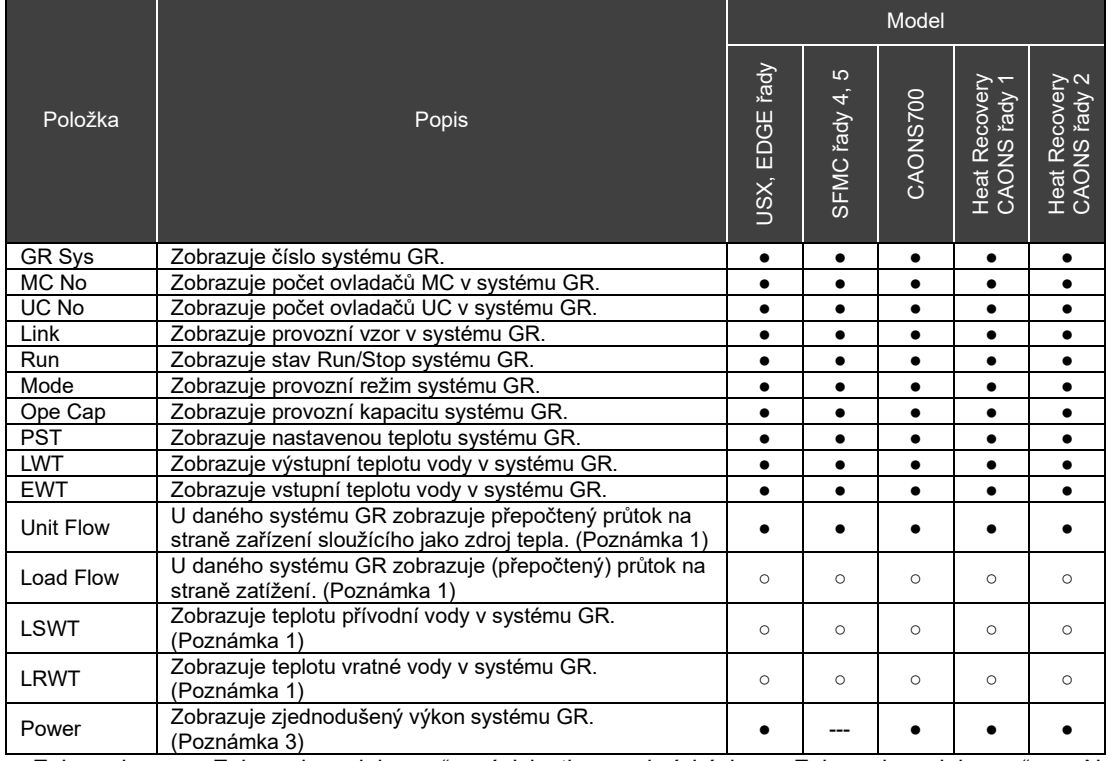

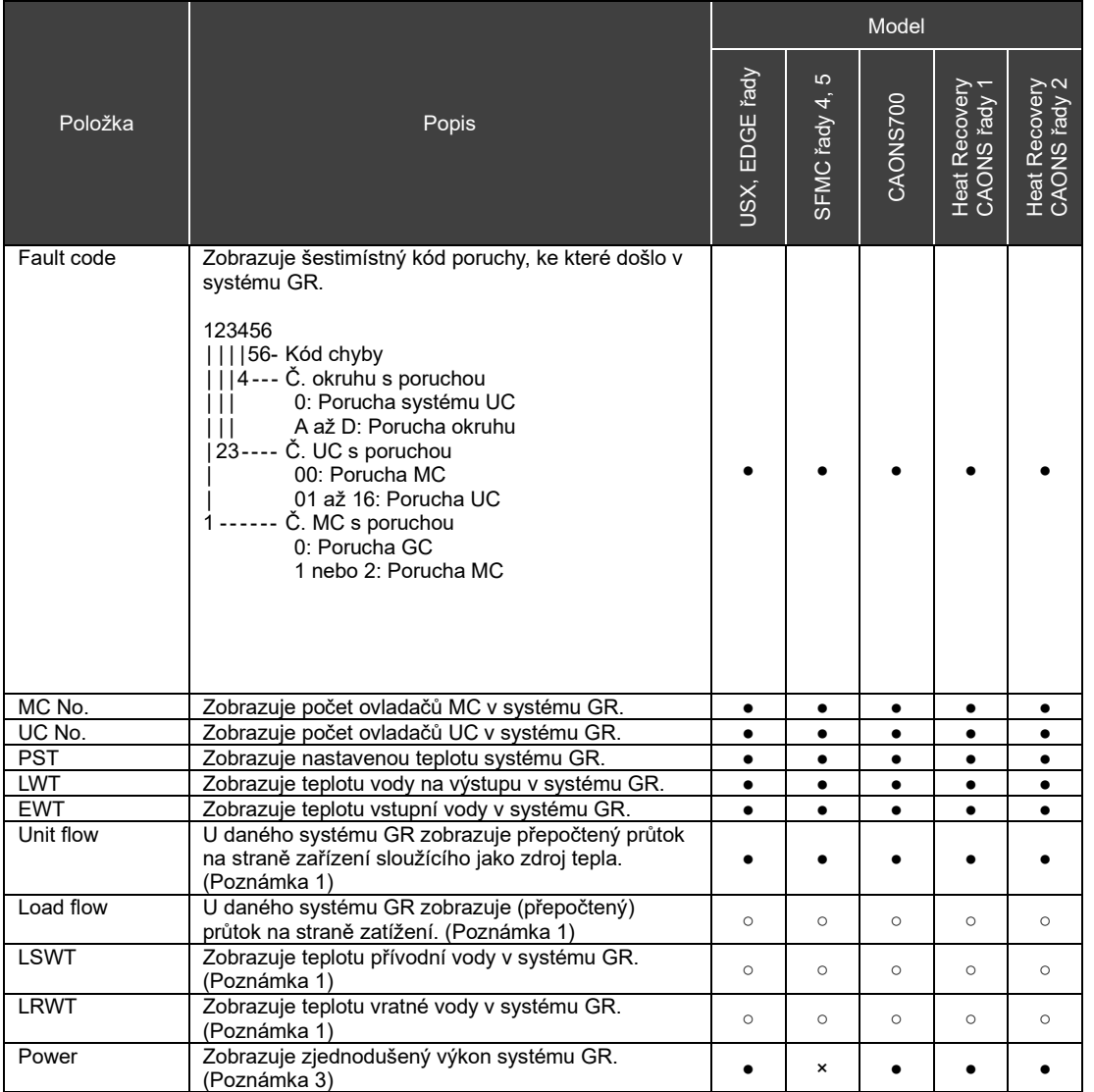

#### Obrazovka informací o systému

### Obrazovka informací o MC

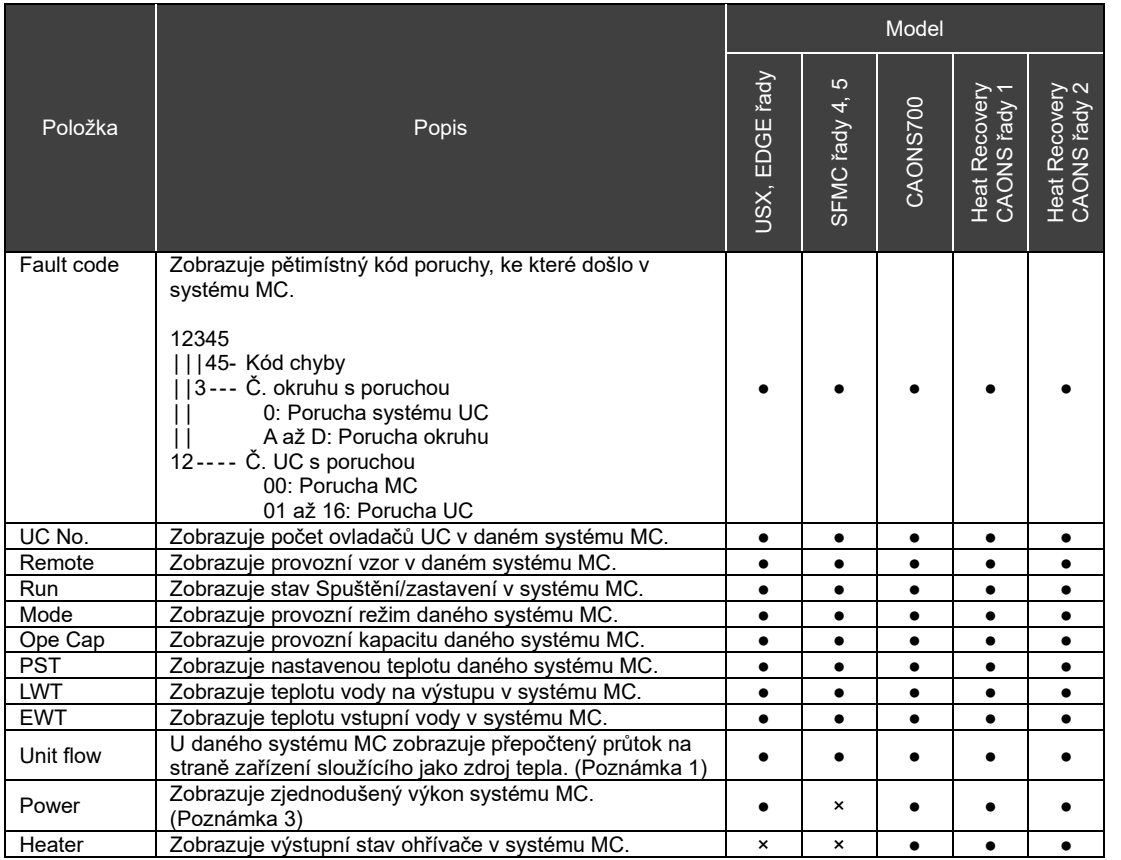

### Obrazovka informací o UC

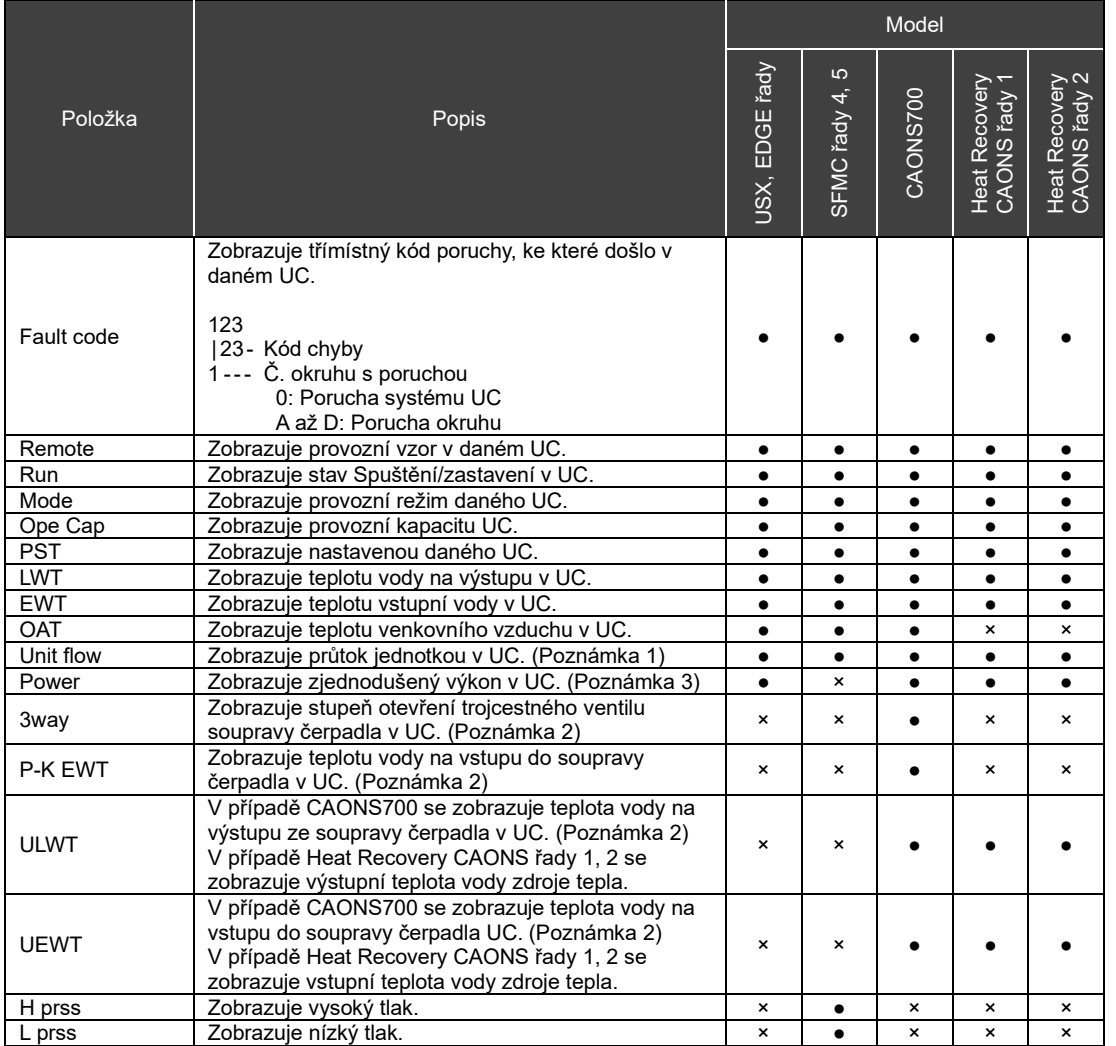

### Obrazovka informací o okruhu

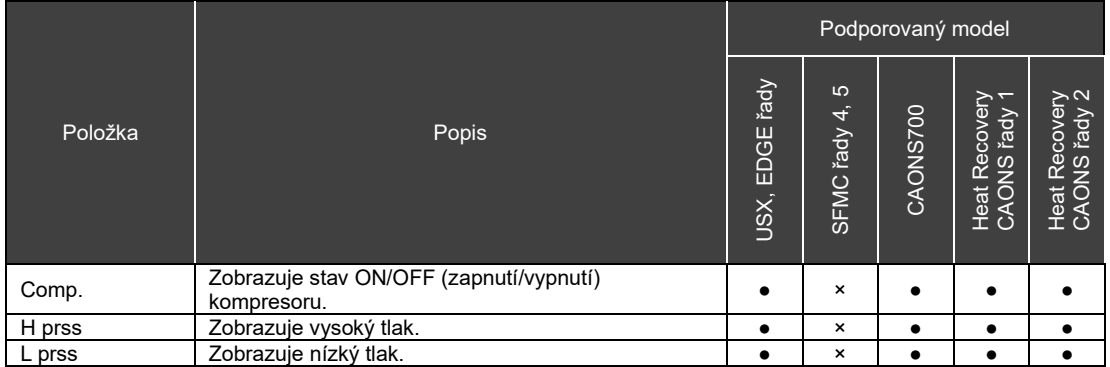

### <span id="page-49-0"></span>**Seznam funkcí vstupu/výstupu**

#### Funkce vstupu Digital Input

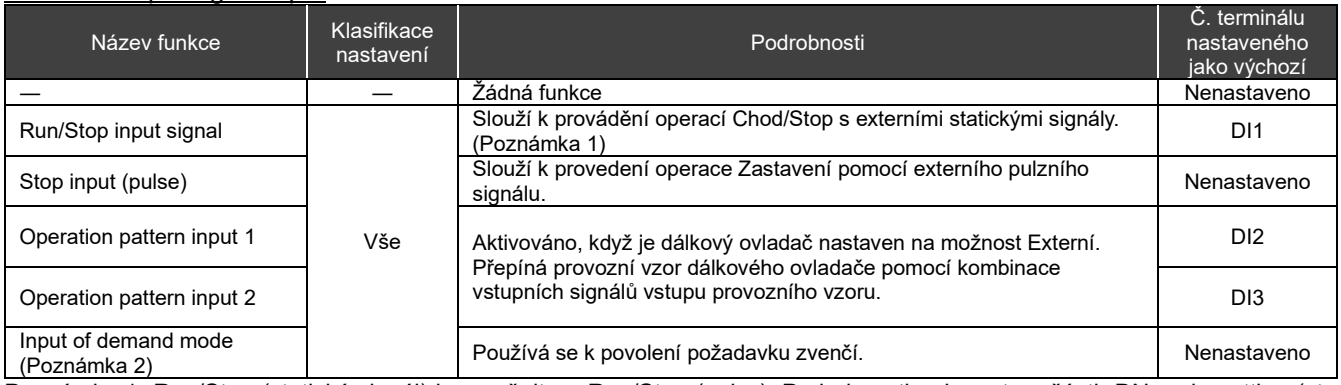

Poznámka 1: Run/Stop (statický signál) lze změnit na Run/Stop (pulzy). Podrobnosti naleznete v části "DN code setting (str. [41\)](#page-40-1)" a ["Seznam kódů DN](#page-50-0) (str. [51\)](#page-50-0)". Pokud je nastaven vstup Stop (pulzní), vstup Chod/Stop funguje jako vstup Chod (pulzní).

Poznámka 2: Výchozí hodnota pro nastavení požadavku je "0". Mějte na paměti, že pokud aktivujete požadavek s nesprávným nastavením, jednotka se zastaví.

#### Funkce Digital Output

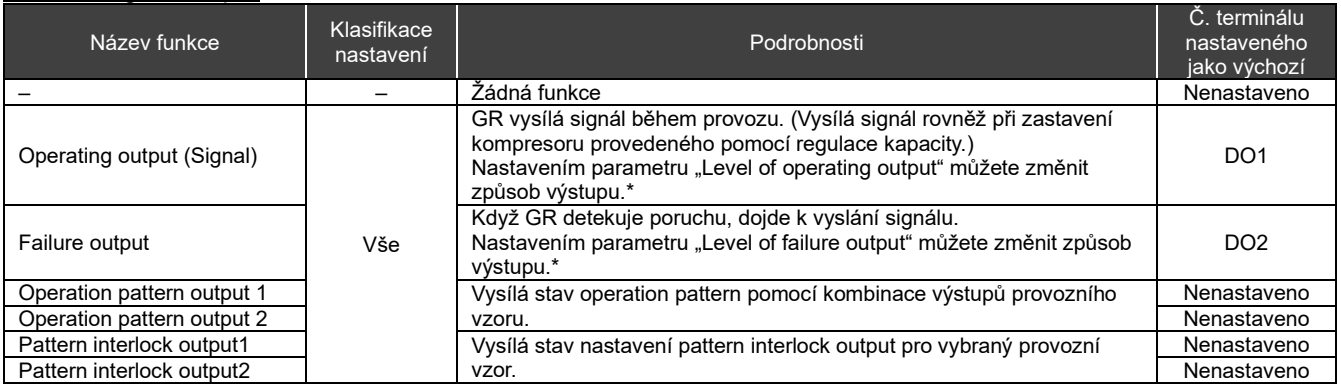

\* Podrobnosti naleznete v části "DN code setting (str[. 41\)](#page-40-1)" a ["Seznam kódů DN](#page-50-0) (str. [51\)](#page-50-0)".

### <span id="page-50-0"></span>14-3 Seznam kódů DN

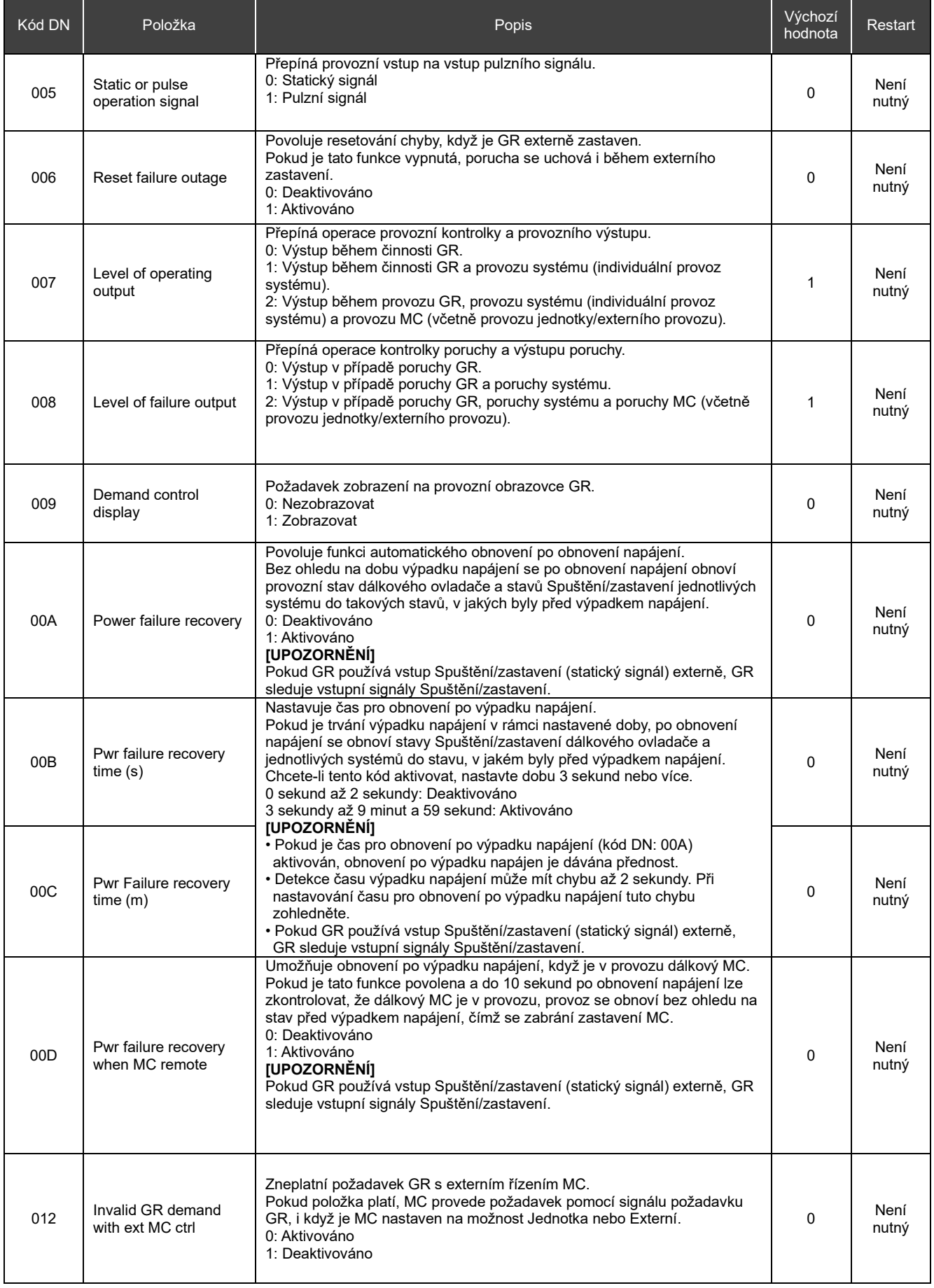

### RBP-RC001-E Instalační a uživatelská příručka

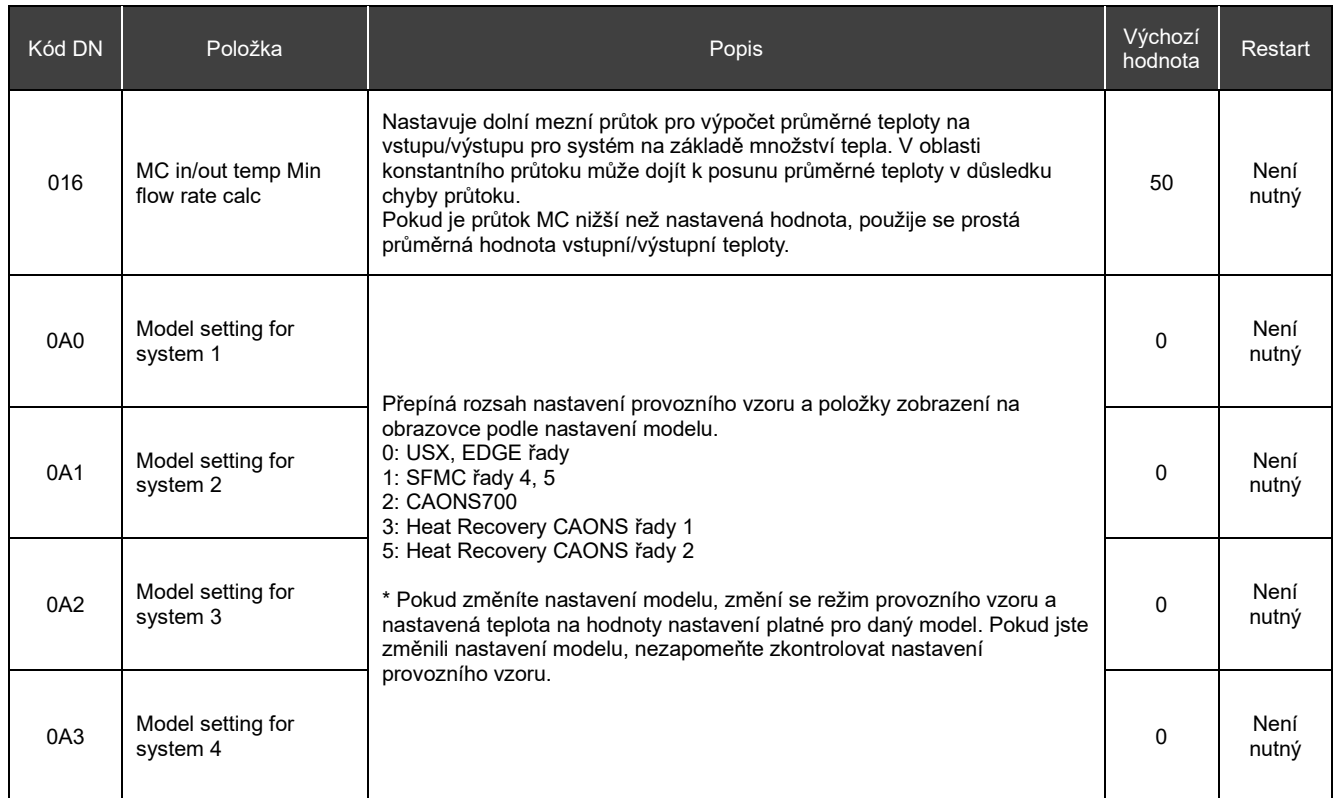

### **Pokud máte podezření na poruchu** 1

<span id="page-52-0"></span>Pokud se u výrobku vyskytne porucha, nepokoušejte se ji sami opravit. Obraťte se na prodejce nebo místního zástupce společnosti Toshiba Carrier. Sdělte nám model, kód chyby a kontaktní číslo. (Kontaktní číslo najdete na štítku přiloženém k samotnému výrobku.)

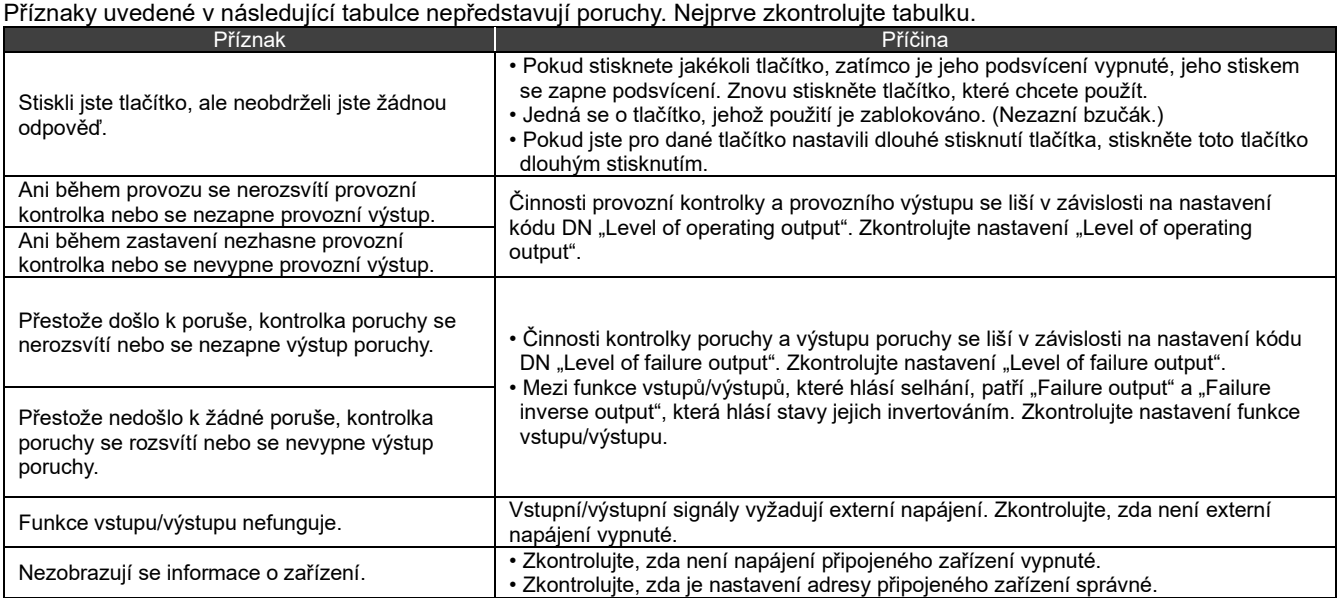

# **Carrier Japan Corporation**<br>555 KOKBUNJI, TSUYAMA-SHI, OKAYAMA-KEN, JAPAN

Datum: 202405